# 江苏网上招投标运行平台

# 电子招标文件制作工具操作手册

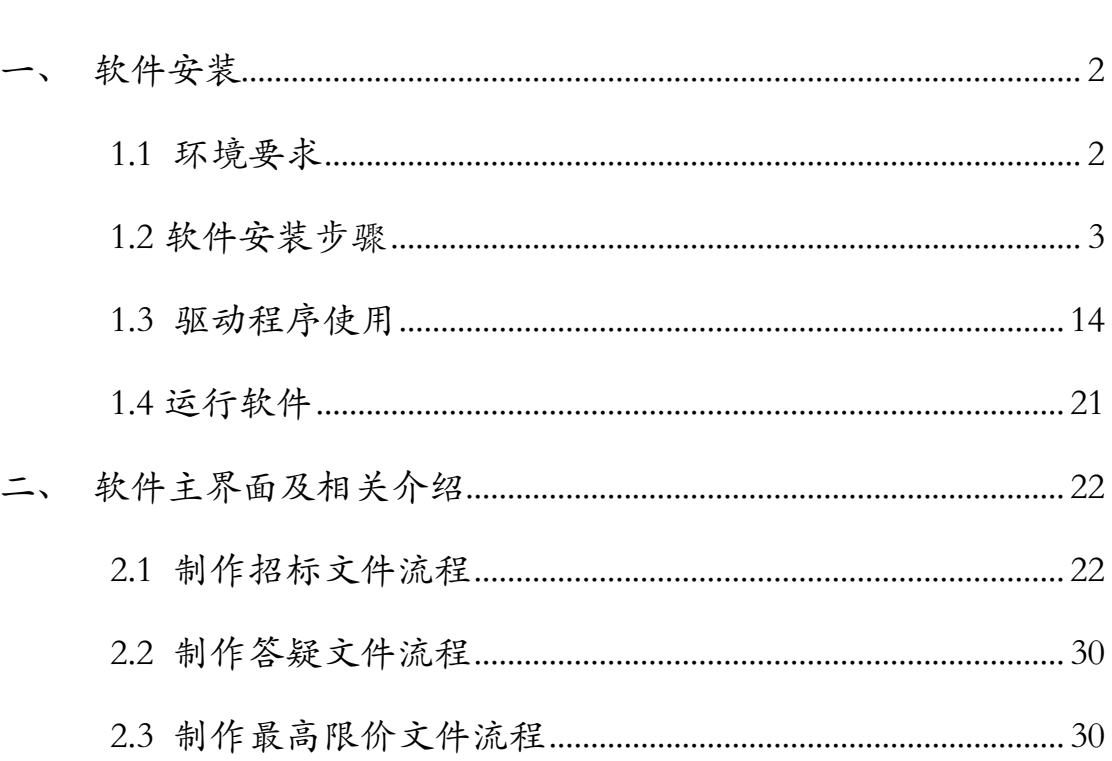

目录

# <span id="page-1-0"></span>一、 软件安装

## <span id="page-1-1"></span>1.1 环境要求

1、操作系统要求:

Windows 2003/ XP /Win7 下均可运行,建议使用Windows XP 版本。

2、硬件要求:

CPU:推荐使用P4 2.0 以上;

内存: 最低为64MB, 推荐使用256MB 以上;

硬盘: 最低为800MB, 推荐使用1.5G 以上;

显示器:可选用VGA、SVGA、TVGA 等彩色显示器,推荐使用17 寸 彩显或液晶;

3、辅助软件:

微软Office2003 或以上版本,若没有预先安装,则会影响到软件某些功 能的正常使用(建

议安装Office2003)。

4、建议屏幕分辨率用1024×768 像素。

# <span id="page-2-0"></span>**1.2** 软件安装步骤

## 1.2.1 招标工具安装

软件采用向导式安装界面,用户点击 <下一步> 进入用户协议的界面,

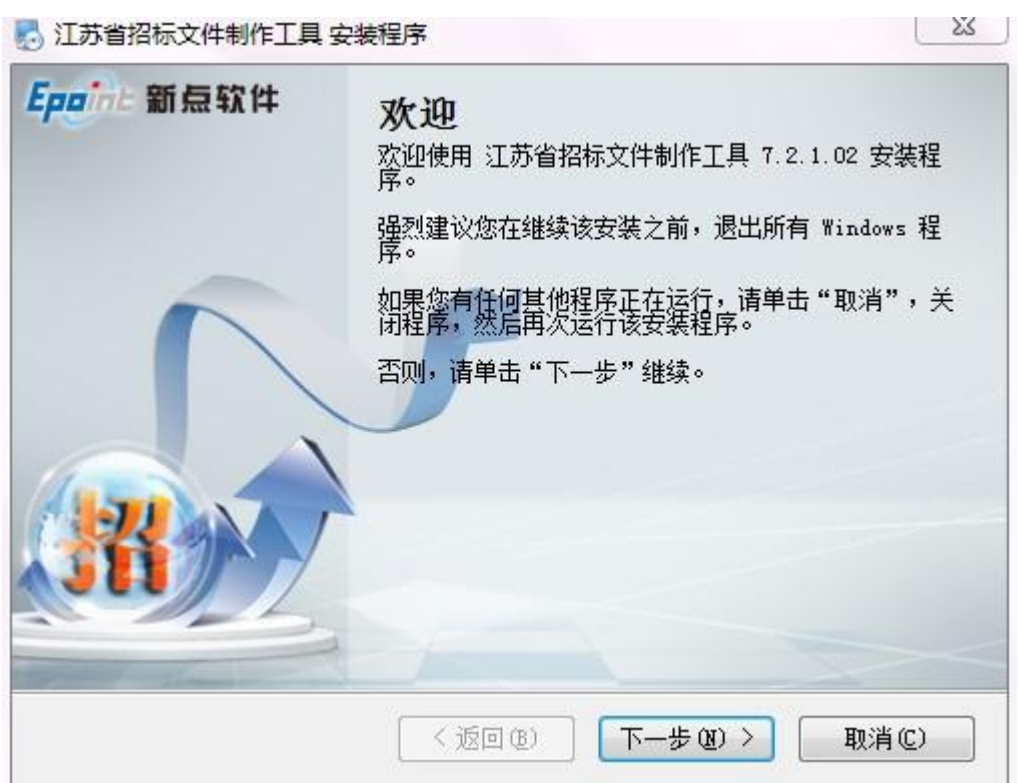

如用户在阅读许可协议后,同意许可协议的内容,点击 <下一步>。

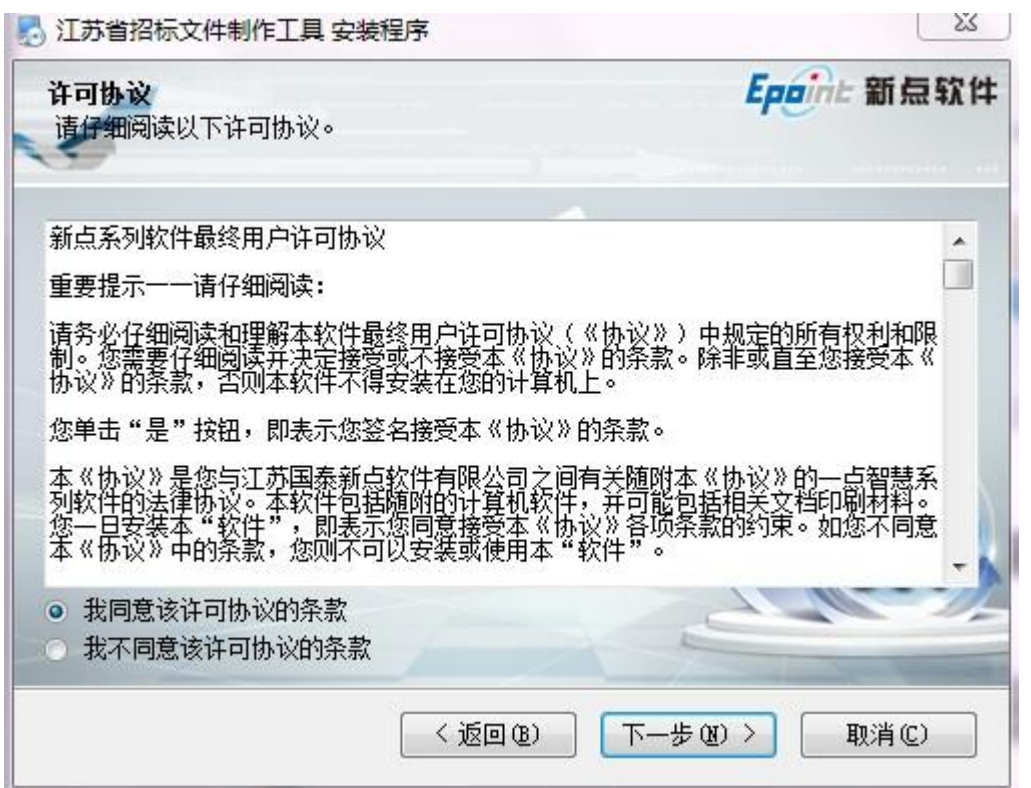

选择软件安装的路径,点击 <下一步>。安装路径默认为"c:\Epoint\江苏省招

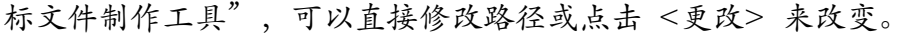

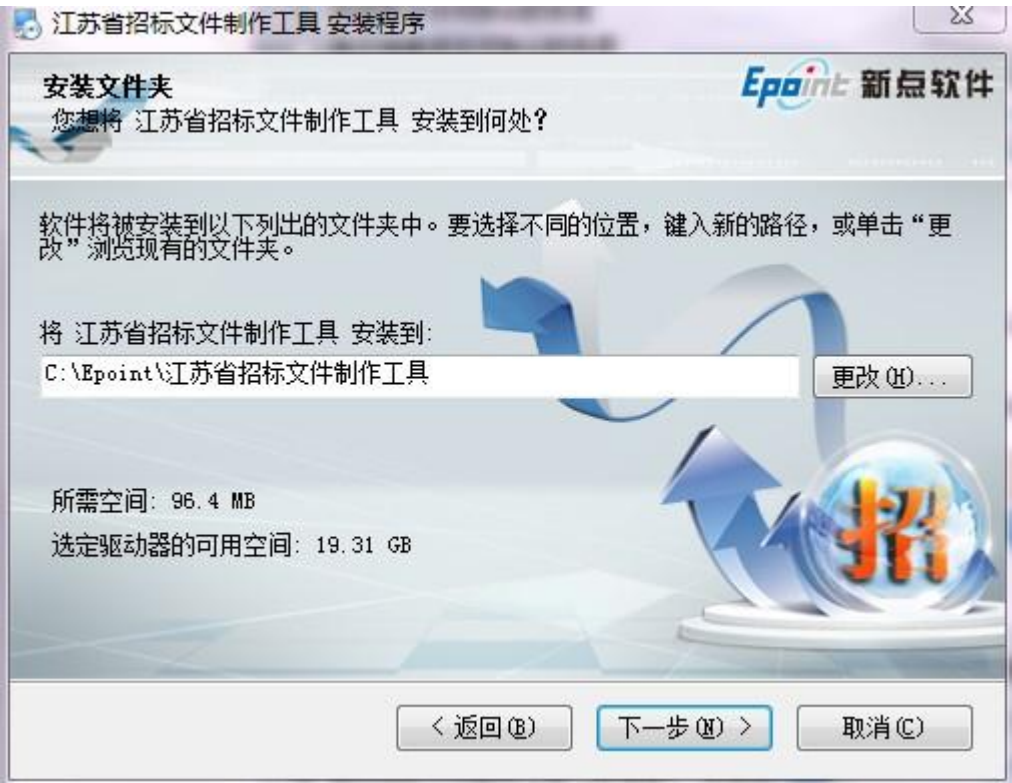

选择快捷方式文件夹安装的路径,点击 <下一步>。安装路径默认为"新点软件 \江苏省招标文件制作工具",可以直接修改路径或点击右侧下拉菜单来改变。

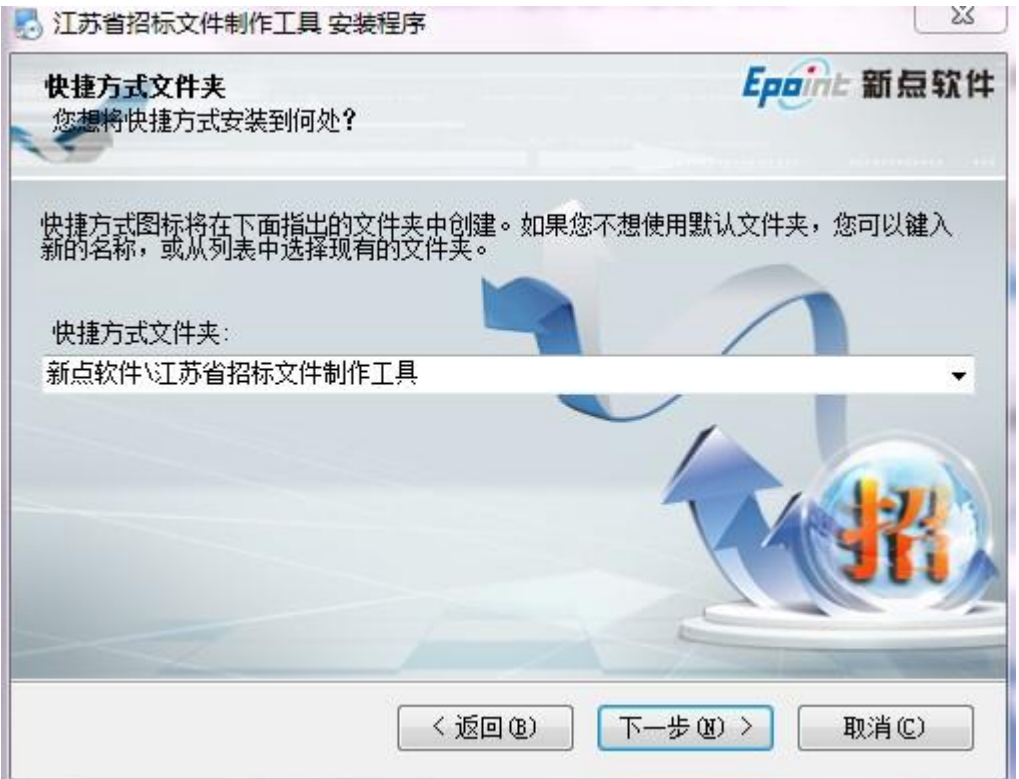

确认安装的信息,如还需更改,点击<返回 >,可回到前面的界面进行更改, 如不需

要更改,直接点击 <下一步> 进入开始安装界面,进度条会显示软件安装的完 成情况。

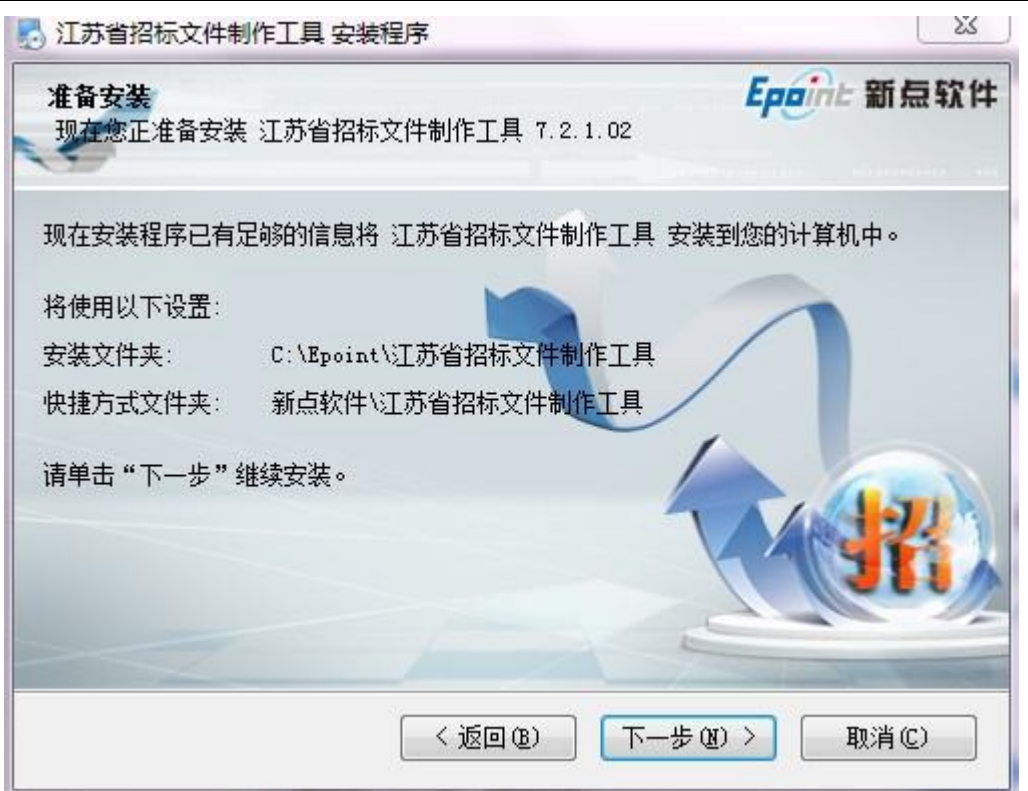

软件安装的完成。

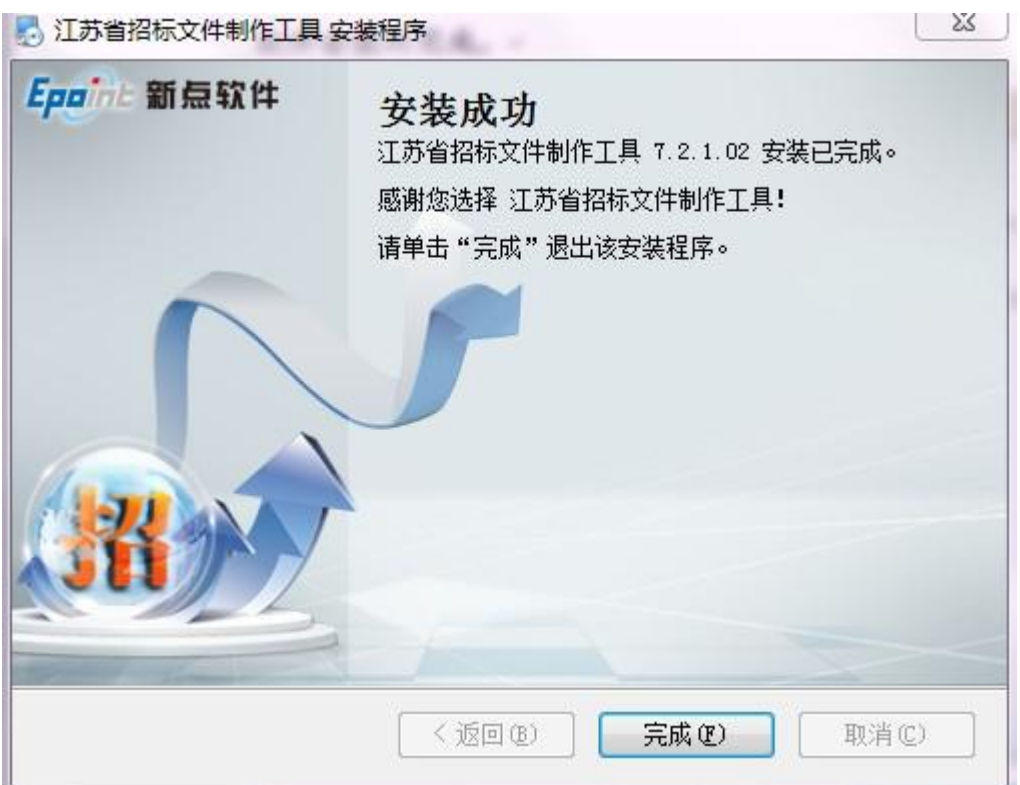

### 1.2.2 安装驱动程序

工具软件安装完成后,由于软件中会用到 CA 证书,所以会自动提示安装本公司 的 CA 锁驱动程序,点击<单击此处即可安装> ,进入下载页面,下载完后进行 安装

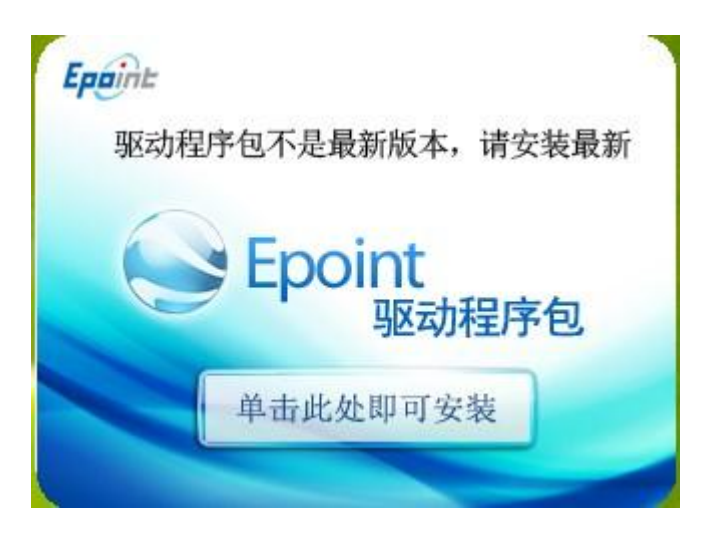

点击<下一步>

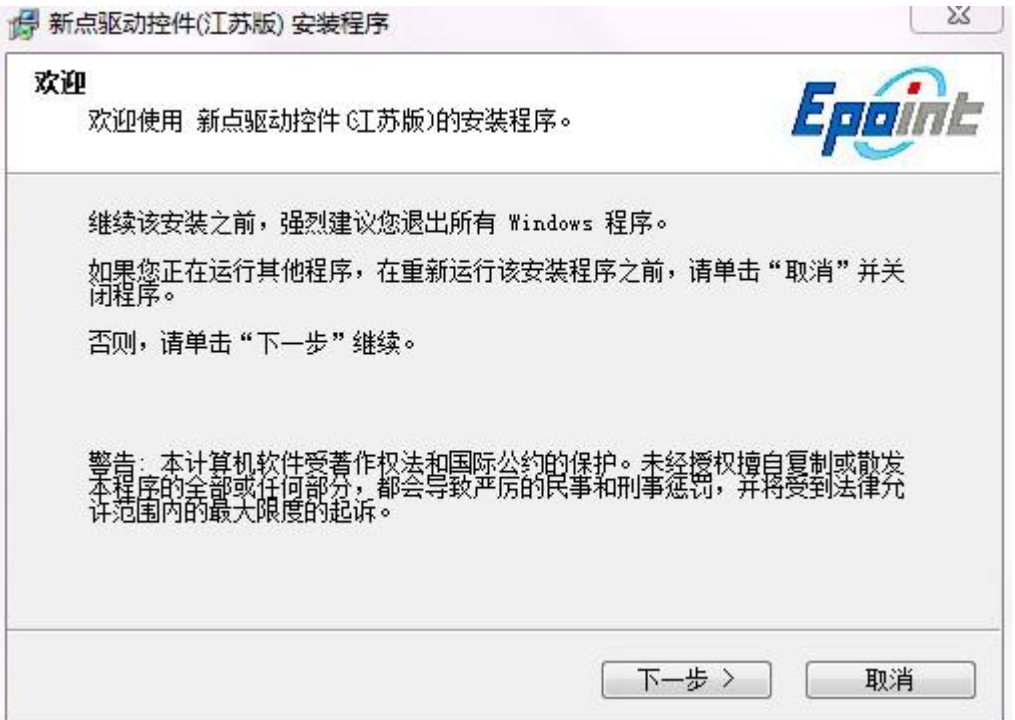

点击 <下一步>

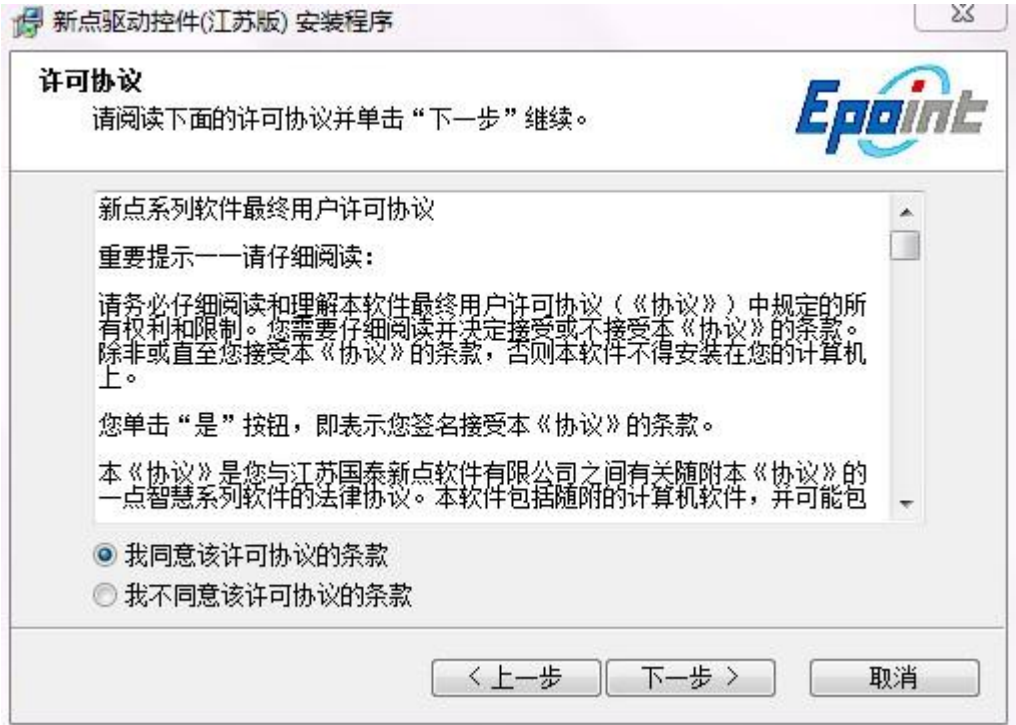

选择需要安装的目录,点击 <下一步>

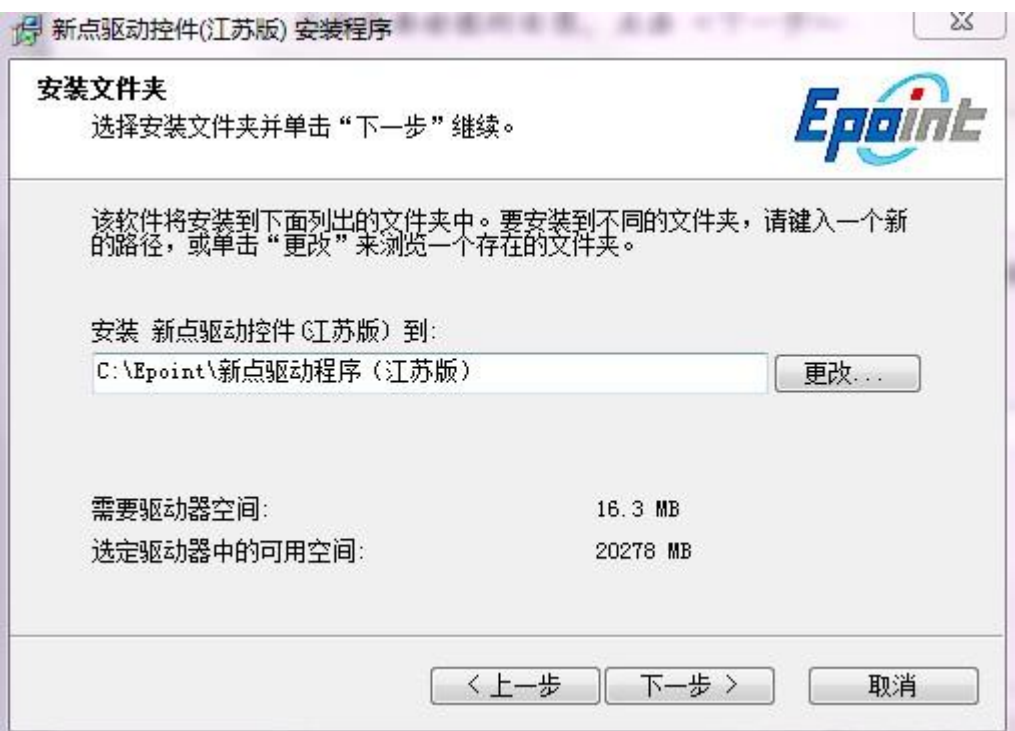

选择快捷方式文件件安装的目录,点击<.下一步>

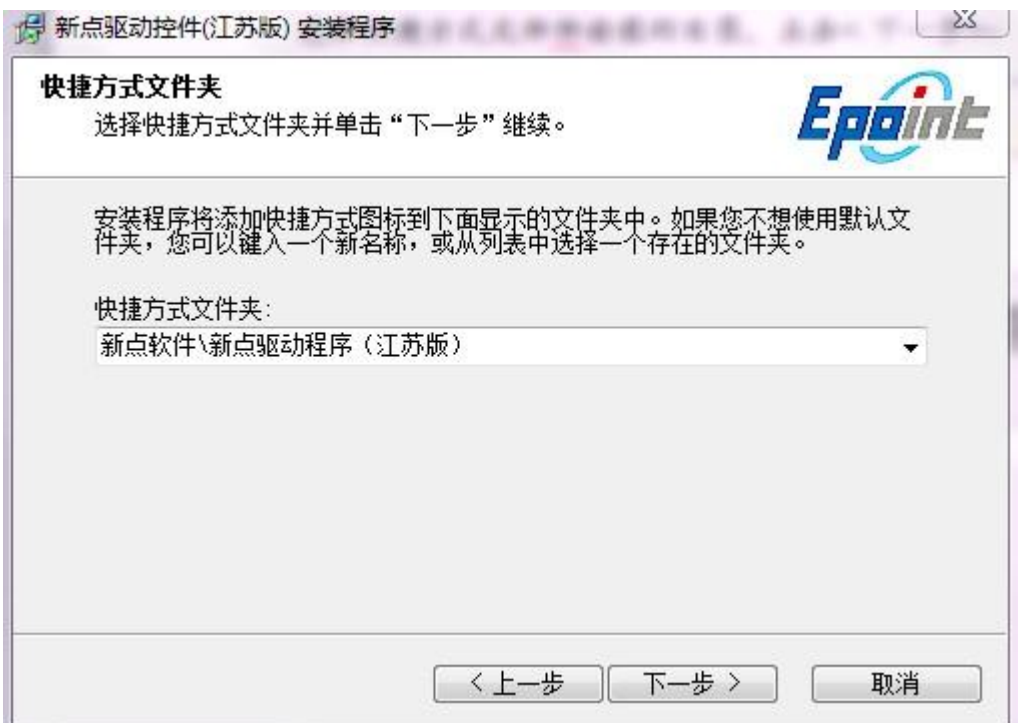

确认安装的信息,如还需更改,点击<返回 >,可回到前面的界面进行更改, 如不需要更改,直接点击 <下一步> 进入开始安装界面,进度条会显示软件安 装的完成情况

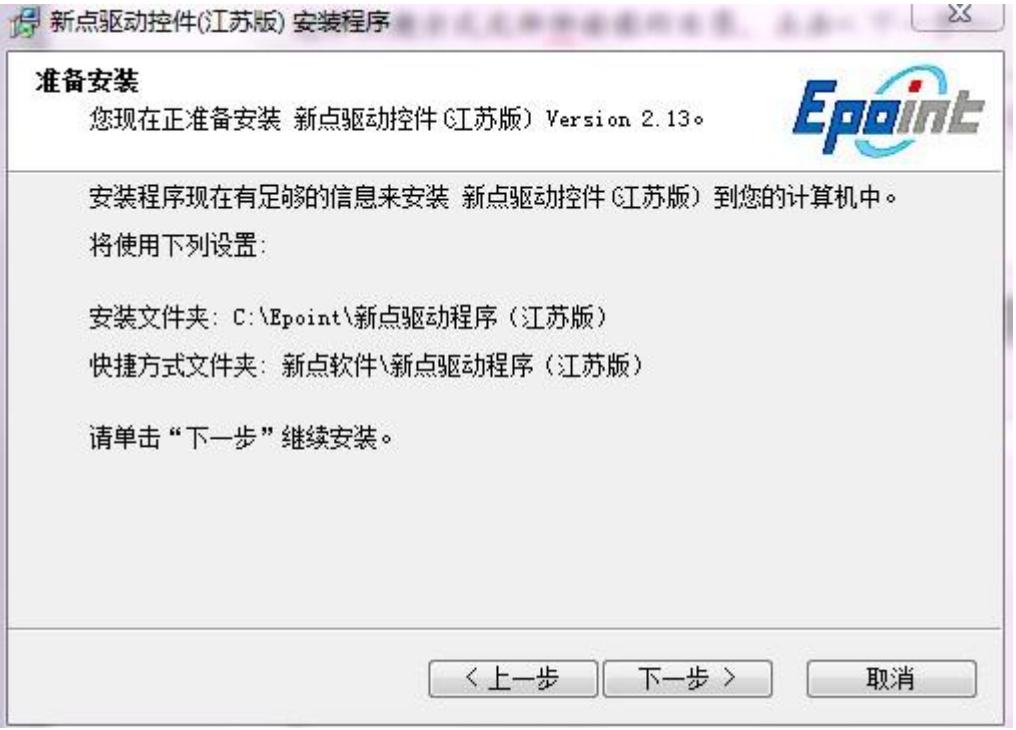

接下来会显示江苏 CA 证书安装

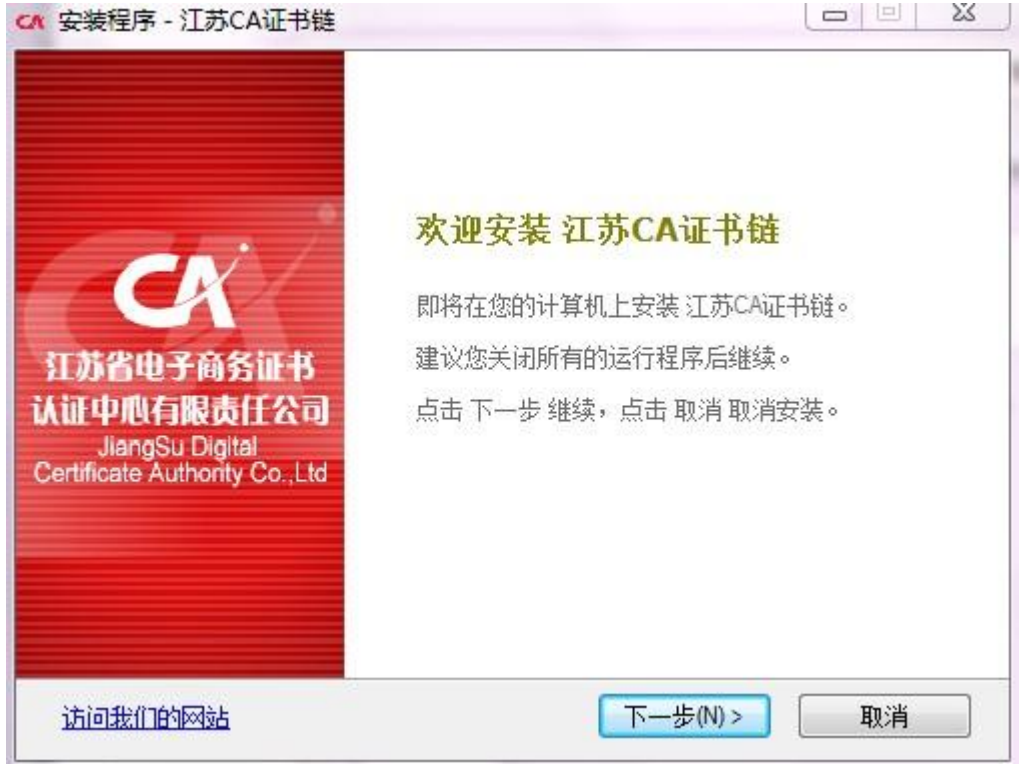

点击下一步,选择证书链安装路径。

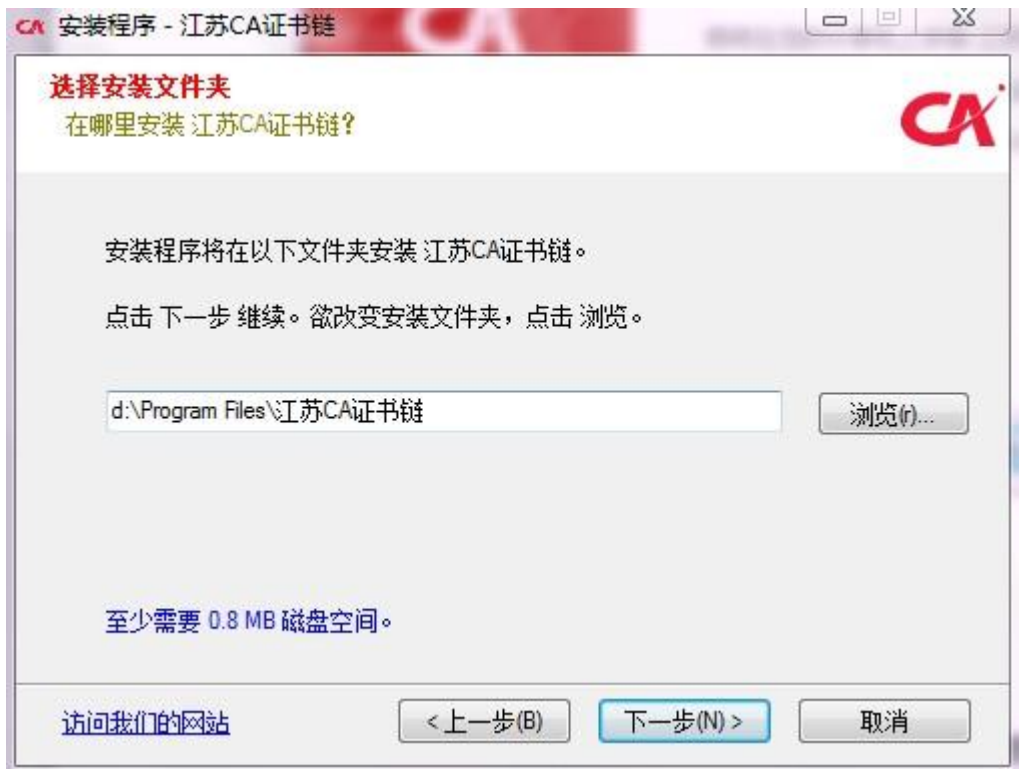

点击下一步,将在江苏 CA 证书链文件下创建快捷方式,或者可以点击浏览按钮 选择其它目录创建快捷方式。

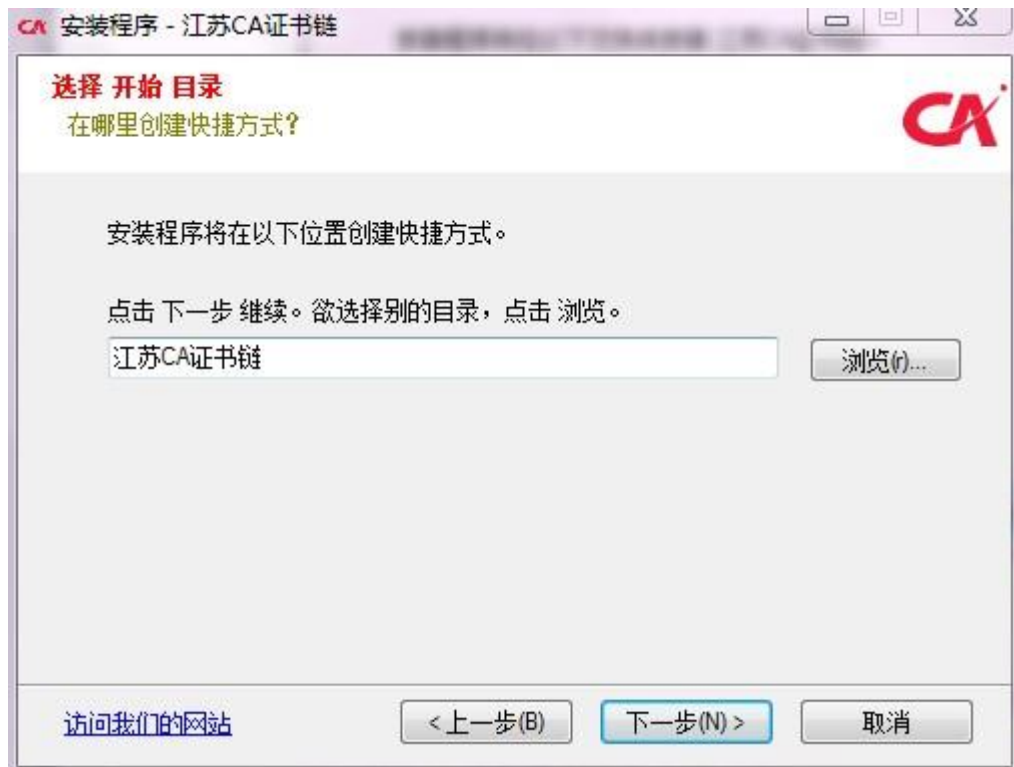

点击下一步安装江苏 CA 证书链。

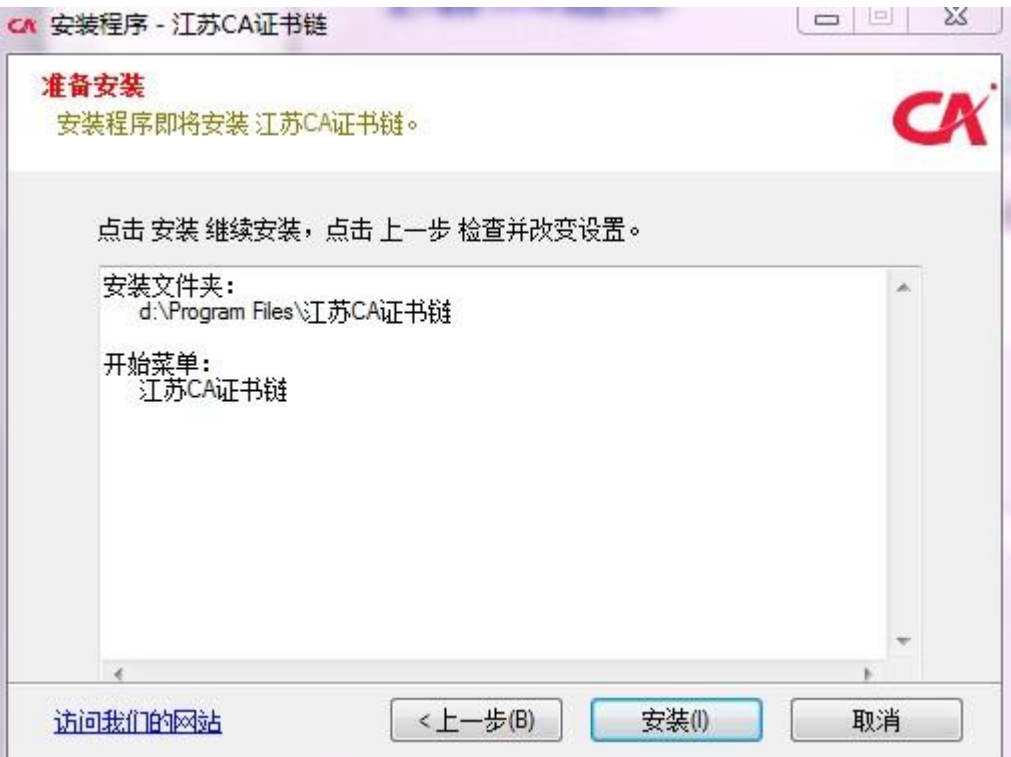

江苏 CA 证书链安装完成。

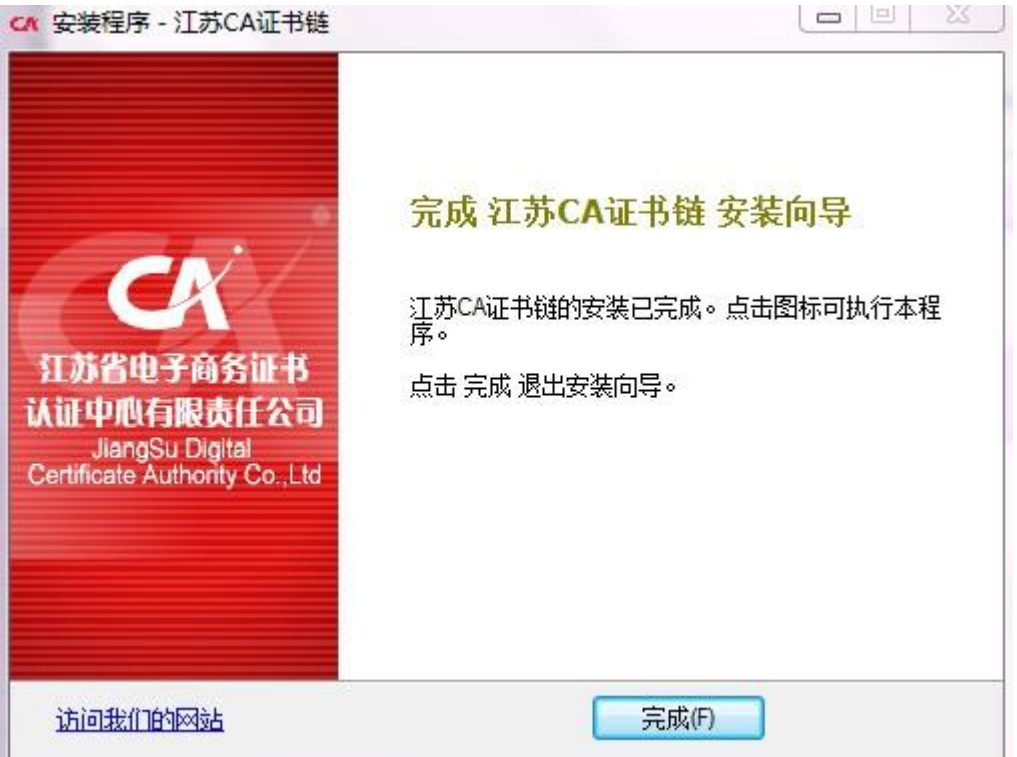

安装完成会显示安装江苏 CA 证书工具软件,点击"是"。

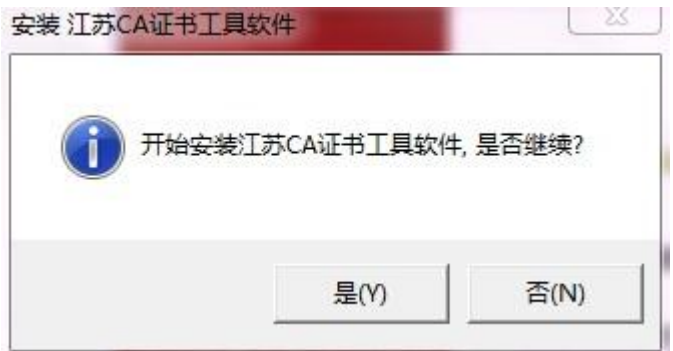

江苏 CA 证书工具软件安装完成页面。

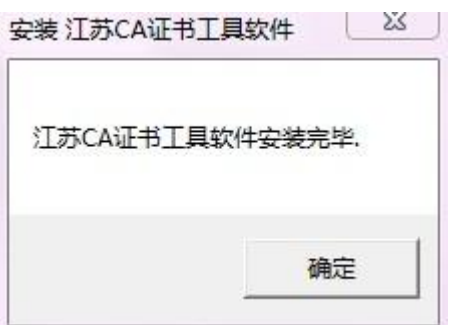

系统安装到最后会弹出可信任站点的加入列表提示(入下图),请点击 <确定>, 不然可能会造成有些功能不能使用。

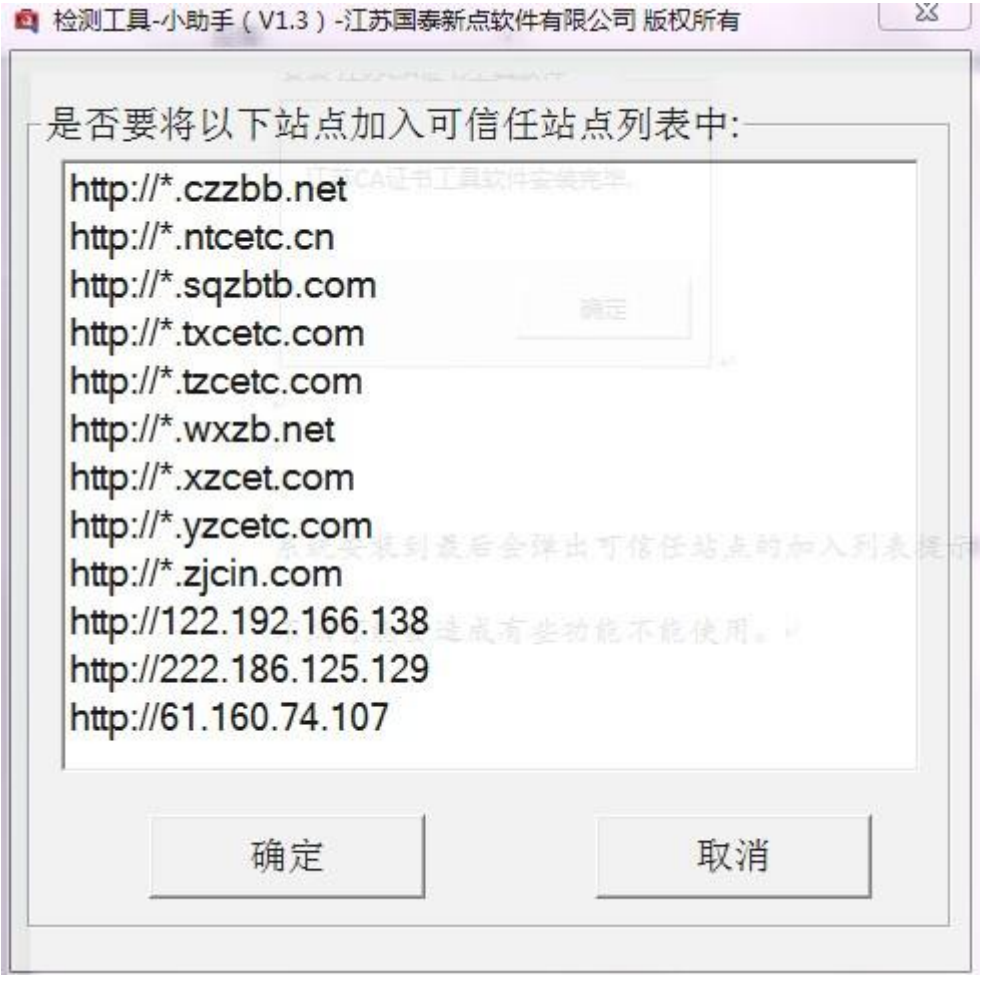

驱动的安装完成。

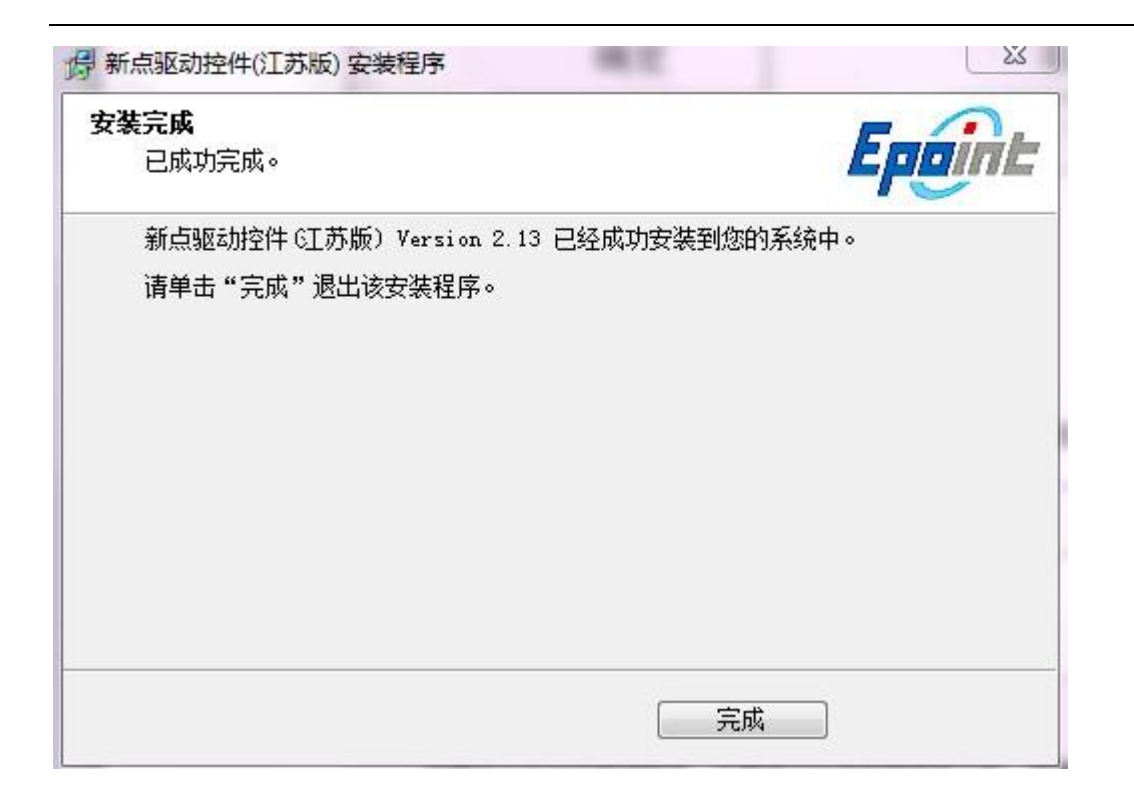

# <span id="page-13-0"></span>**1.3** 驱动程序使用

### **1.3.1**

Ping 码相当于证书Key 的密码,需要妥善保管,新发出的证书Key 的密码是 123456, 为了您的证书的安全, 请立即修改密码。

用户可以点击 开始 > 所有程序 > 上海华申证书工具软件 > 上海华申 > CSP 工具,进入证书管理界面。

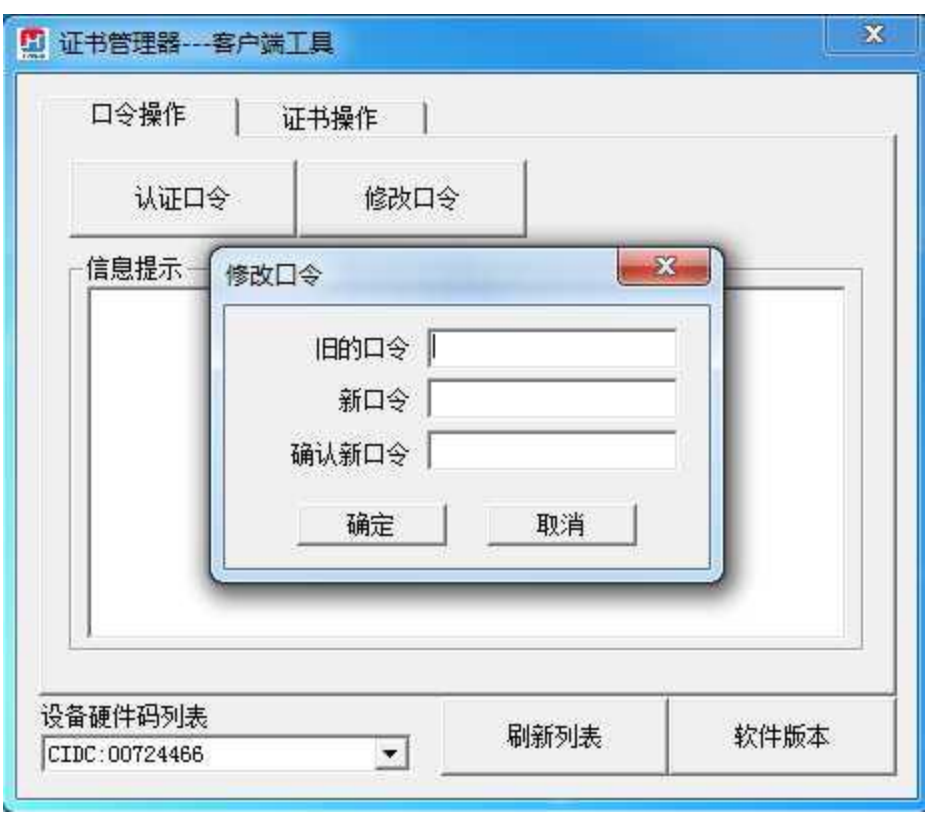

输入原Pin 吗和新Pin 码,点击确认就可以修改Pin 码了,请不要忘记您的pin 码,如果忘记,请到江苏 CA 各发证中心进行密码的初始化。

### **1.3.2**

检测工具是用来检测客户环境上是否成功的设置了可信任站点,是否安装了 一些必要的控件,检测您的证书Key 是否有效,检测您的证书Key 能否成功盖 章。用户可以点击桌面上的新点检测工具图标来启动检测工具。

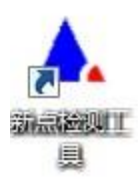

系统检测",该页面主要是进行可信任站点的设置。如果显示都是打钩,就证

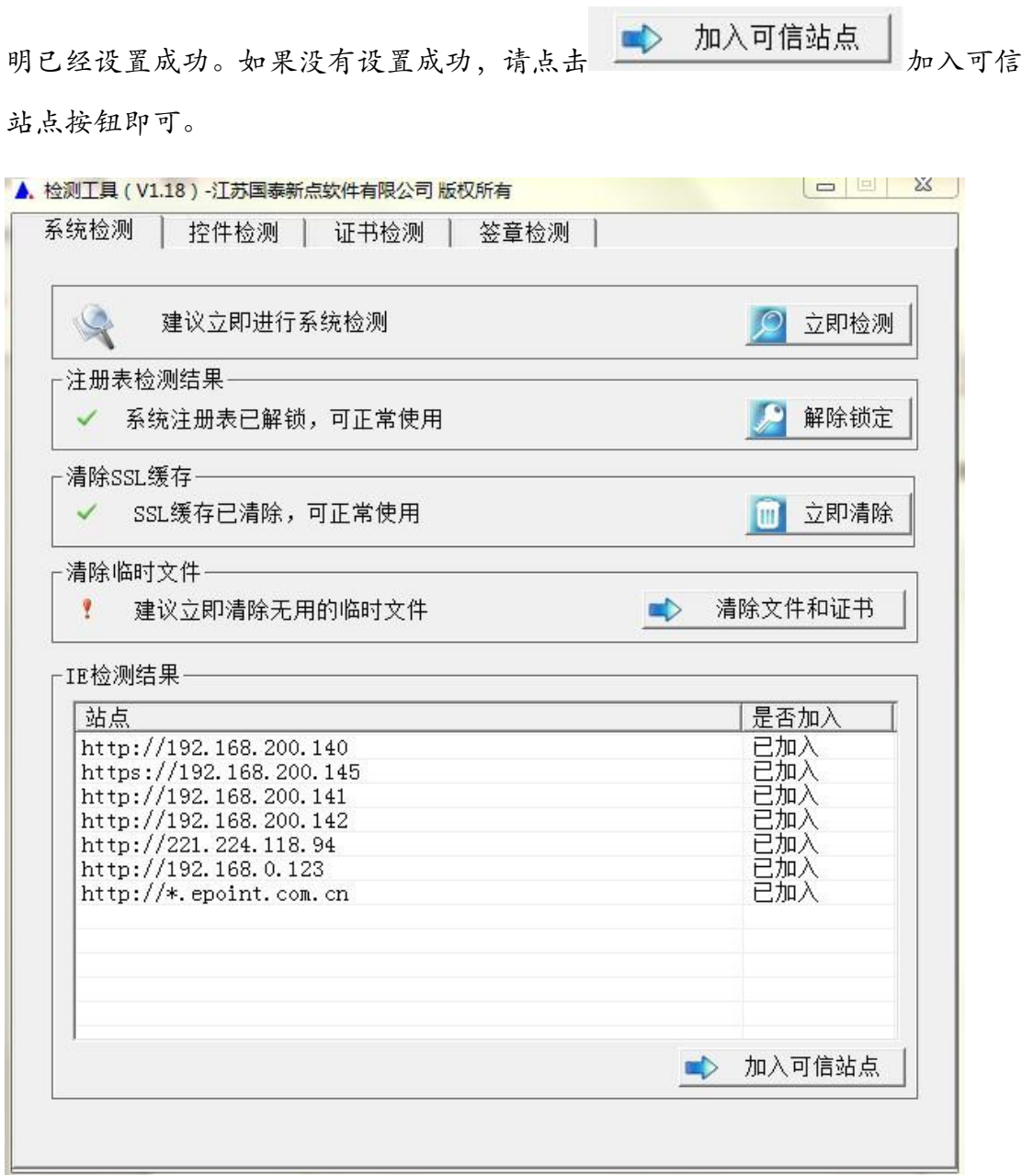

"控件检测",如果以上都是打勾,系统所需要控件都安装完毕了。其中证书

Key 驱动需要把您的证书Key 插好以后才可以检测出来。

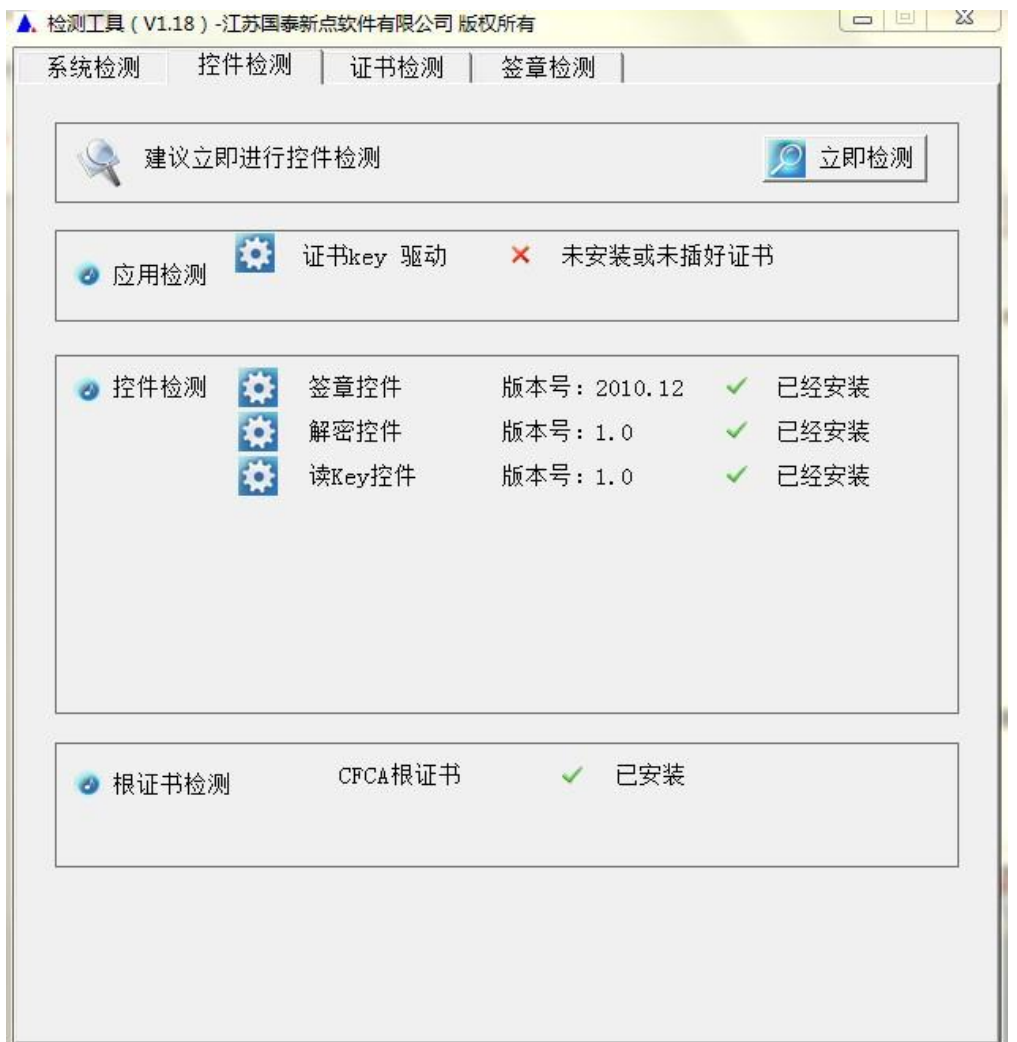

"证书检测",用户可以点击立即检测,输入Pin 码,可以检测该证书Key 是否 可以正常使用。

#### 江苏网上招投标运行平台-电子招标文件制作工具操作手册

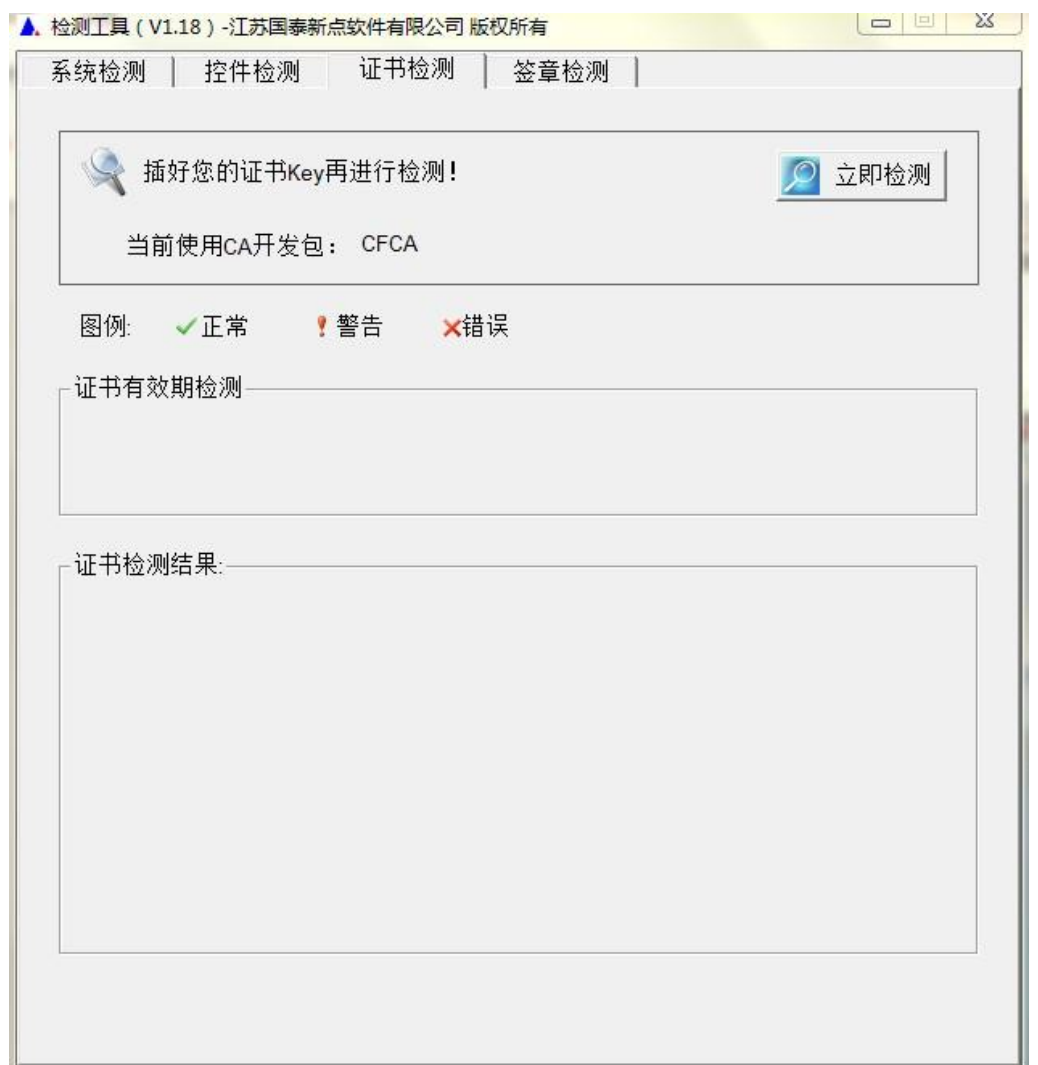

如果出现:以下提示表示您的证书Key 是可以正常使用的。

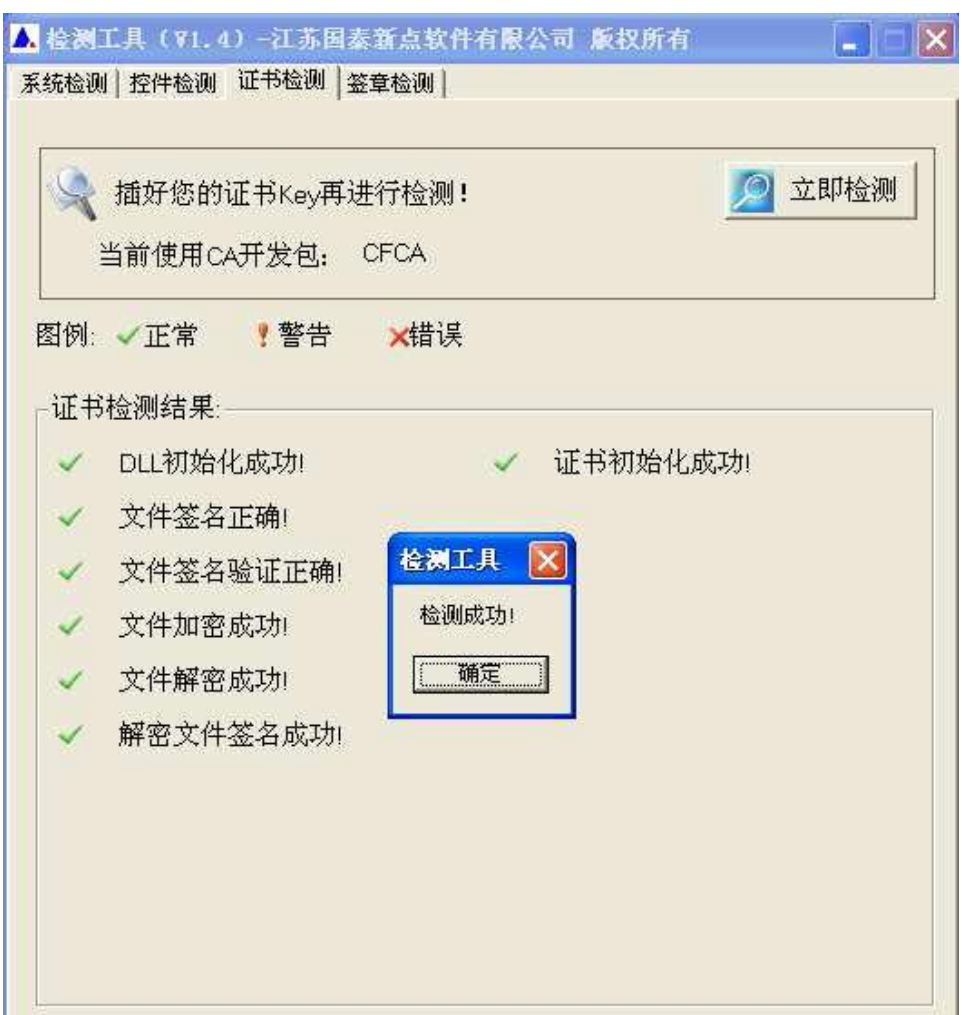

#### 如果出现此提示

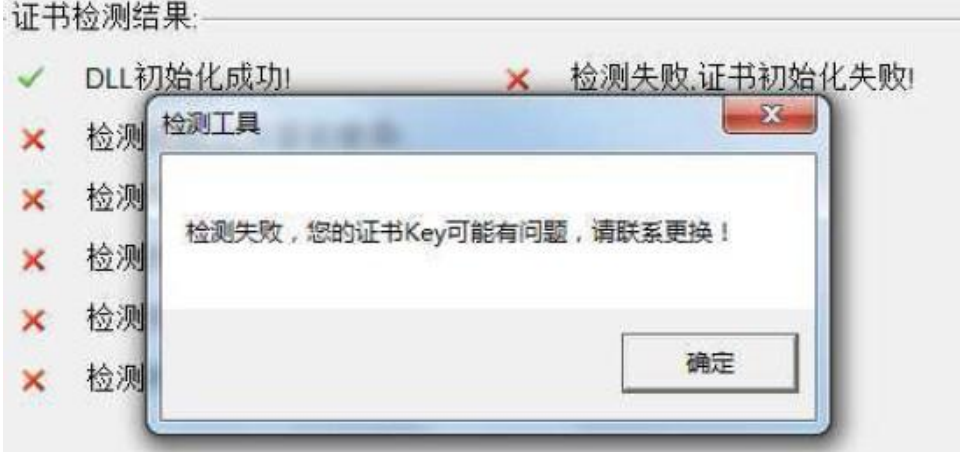

出现的原因可能是您的证书 Key 驱动没有装好或者是证书 Key 是无法使用 的,请重新安装证书 Key 驱动,或者马上联系 CA 进行更换。

"签章检测",此页面是用于测试您的证书 Key 是否可以正常盖章,请点击

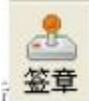

, <mark>签章</mark>, 在出现的窗口中, 选择签章的名称和签章的模式, 并输入您的证书 Key

的密码。

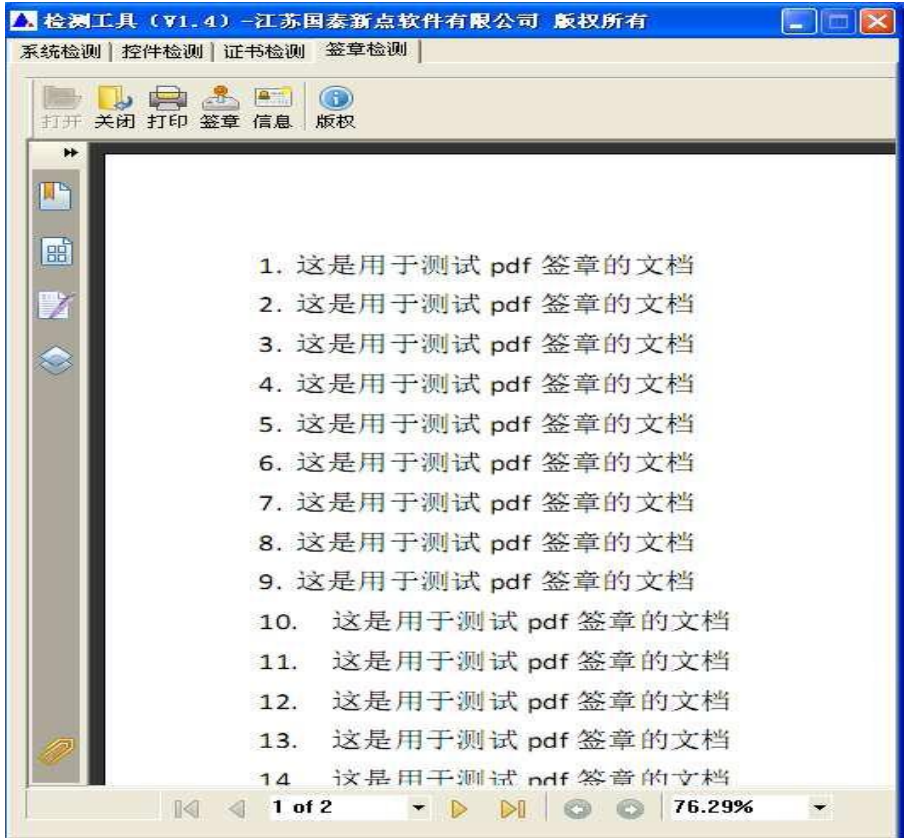

点击确定按钮

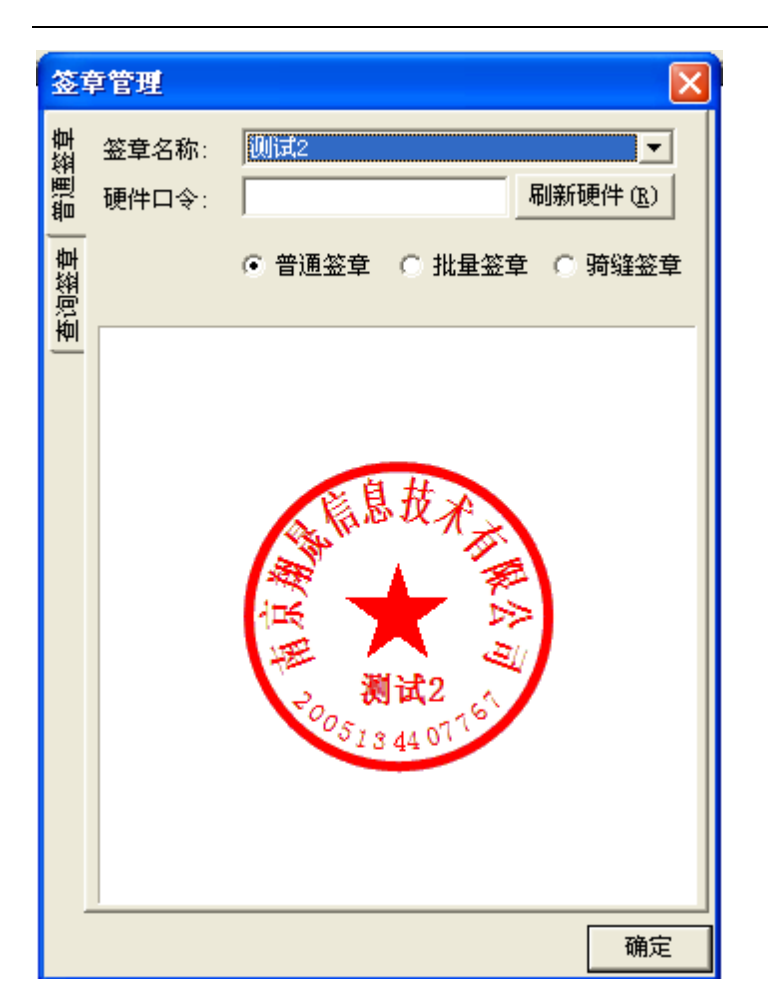

如果能成功加盖印章,并且有勾显示,则证明您的证书 Key 没有问题。

2. 这是用于测试 pdf 签章的文档 3. 这是用于测试 pdf 签章的文档 4. 这是很贵测试pdf 签章的文档 5. 这是用于测试不df 签章的文档 6. 这<mark>是用于测试的</mark>作签章的文档 7. 这是中平测试 pdf 签章的文档 o 分旦田工部分 Jur 处容的分批

如果出现其他的提示,请及时和 CA 联系。

## <span id="page-20-0"></span>**1.4** 运行软件

软件安装好以后,会在桌面上产生一个快捷图标"新点招标文件制作工具",直

接双击这个图标,就可以进入软件,或者从 Windows 的 开始 > 所有程序 > 新 点软件 > 新点招标文件制作工具启动程序。

### <span id="page-21-0"></span>二、 软件主界面及相关介绍

左边的操作流程栏以招标文件规定的招标文件组成来显示,此操作手册中以所 有文件都显示来做示例讲解,用户实际操作过程中可根据实际的操作流程栏进行 招标文件的编制。

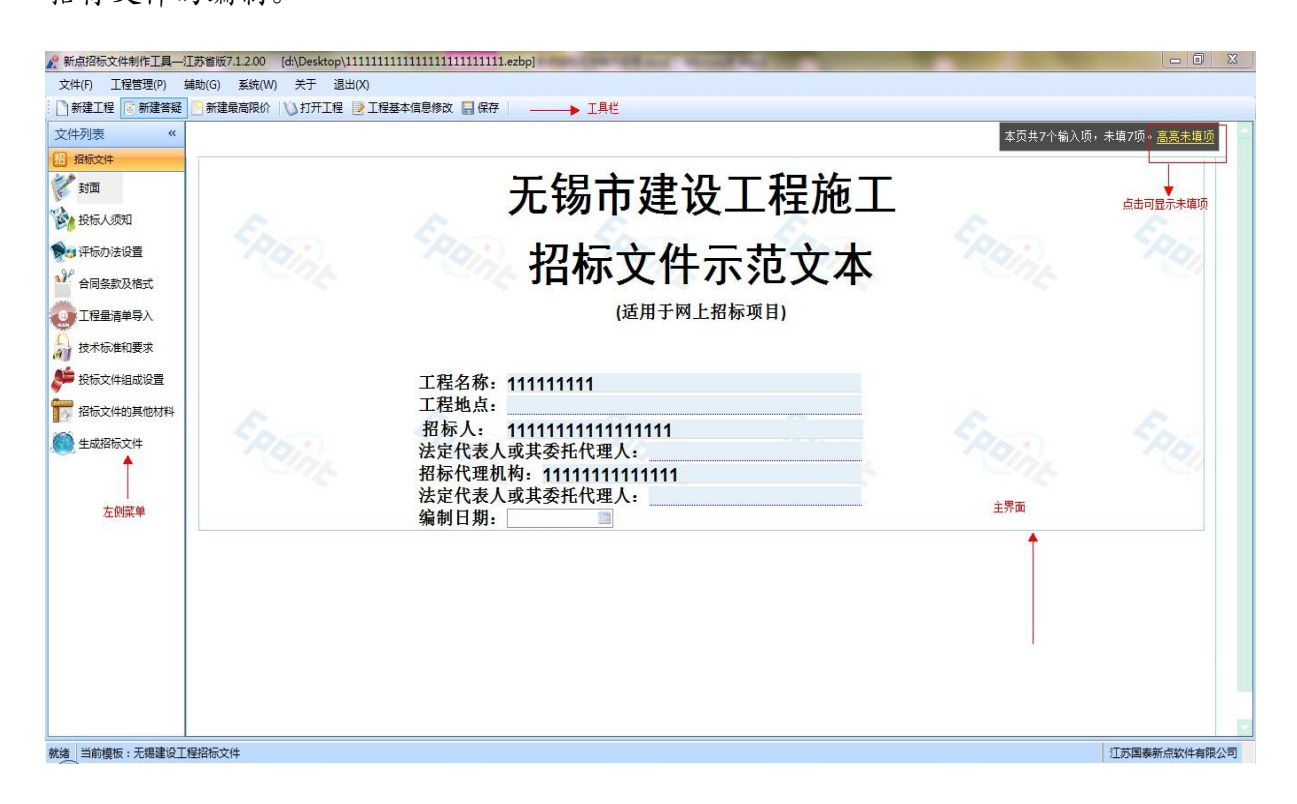

# <span id="page-21-1"></span>**2.1** 制作招标文件流程

### **2.1.1**

新建项目:点击 文件 > 新建工程,或者点击工具栏上的 <新建工程>,会出现 一个操作向导,输入项目信息,打" \* "为必填项, 选择招标文件范本

#### 江苏网上招投标运行平台-电子招标文件制作工具操作手册

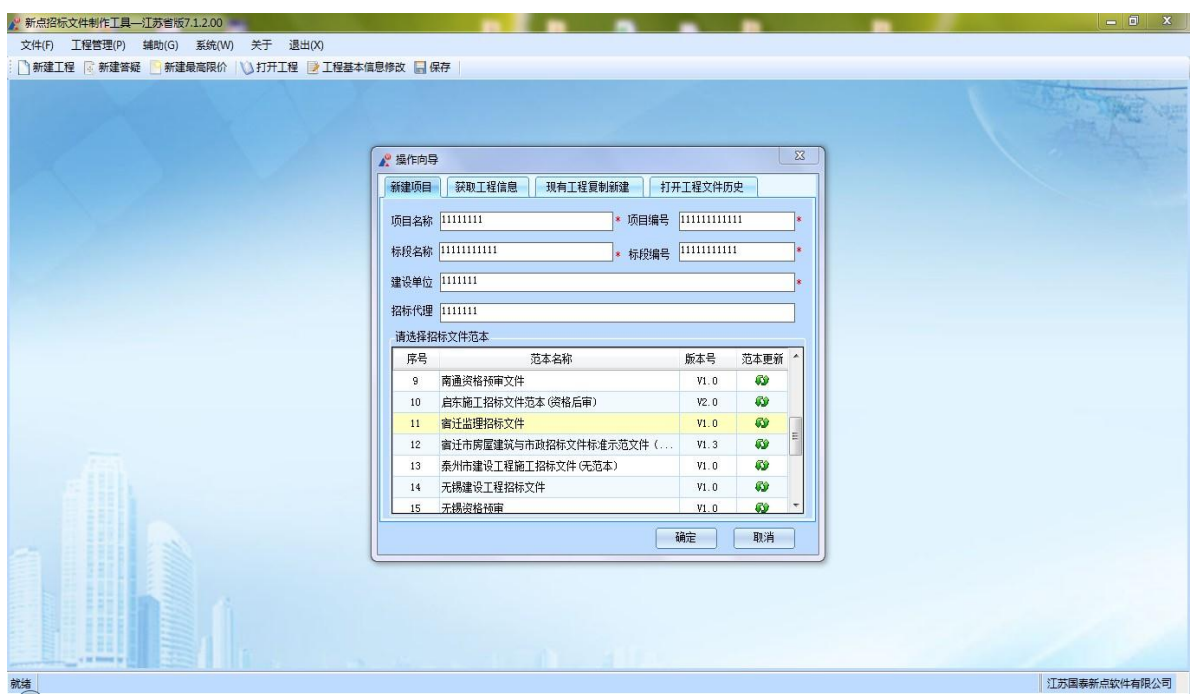

系统会提示你未找到模板,点击确定就可更新最新模板。

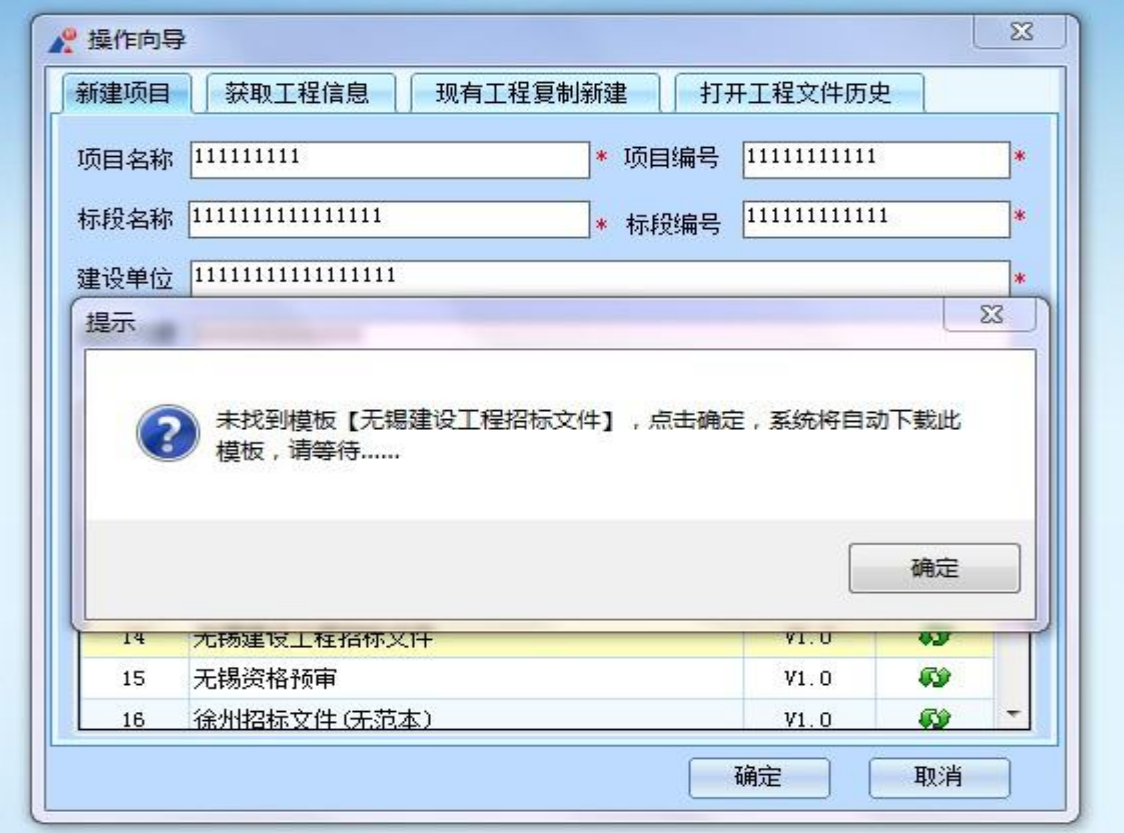

选择保存的路径后,点击 <保存> 按钮。

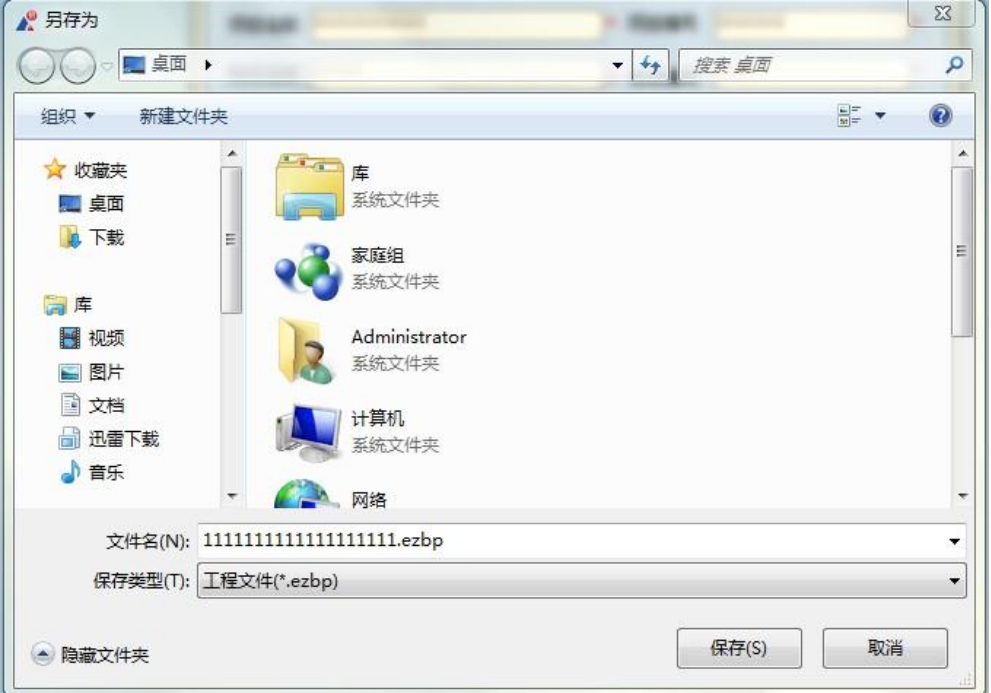

# 2.1.2 招标文件封面

点击左边流程图上的【封面】,在此界面中填写招标文件封面的内容,点击 word 编辑其上的保存按钮。

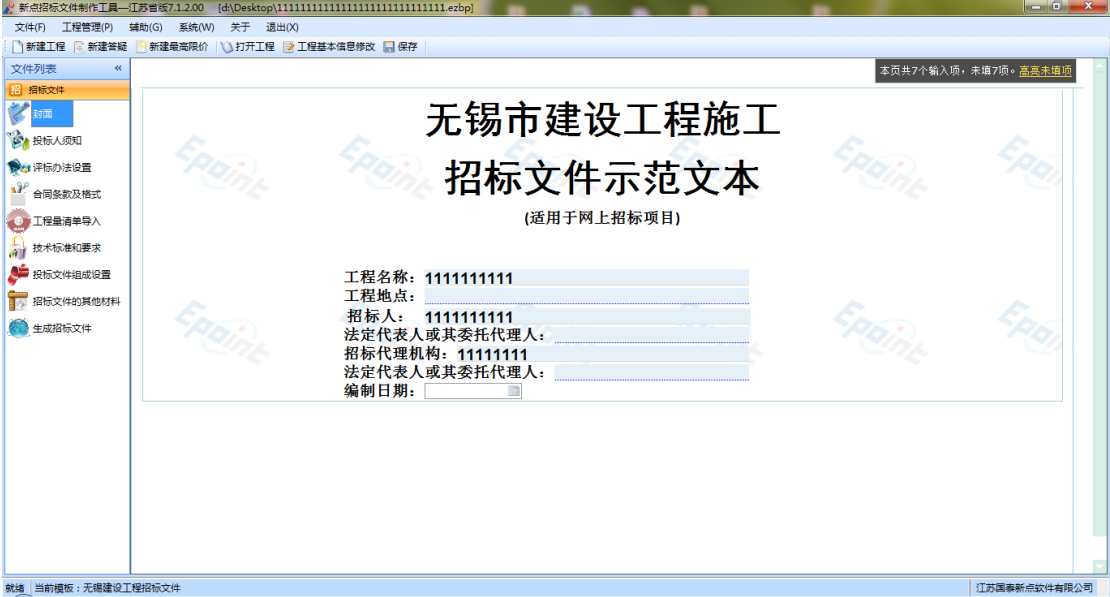

点击左边流程图上的【投标人须知】,在此界面中填写投标人须知的内容,点击

word 编辑其上的保存按钮。

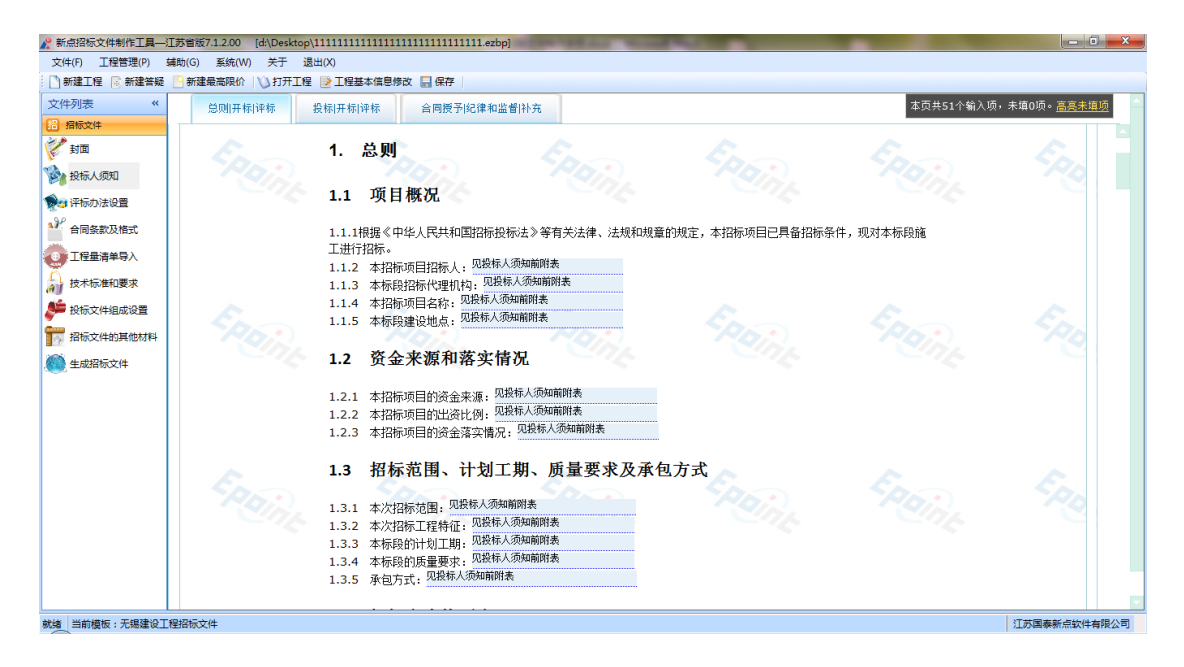

# 2.1.3 评标办法

点击左边流程图上的【评标办法设置】,在此界面中根据实际情况先选择评标 方式,然后点击<开始设置>按钮,就会跳到评标办法具体编辑页面。

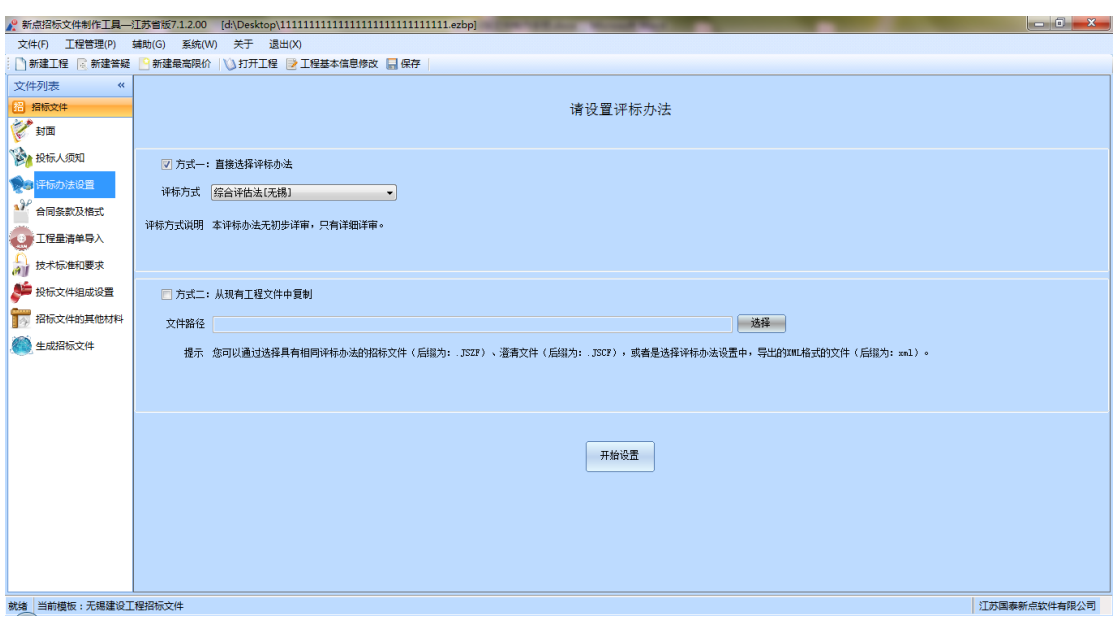

进入设置页面后一般分为评标办法设置,初步评审,详细评审和评标办法补充, 点击当前评标办法的下拉菜单,,在点击保存评标办法可以修改当前评标办法, 具体操作根据实际情况进行操作。

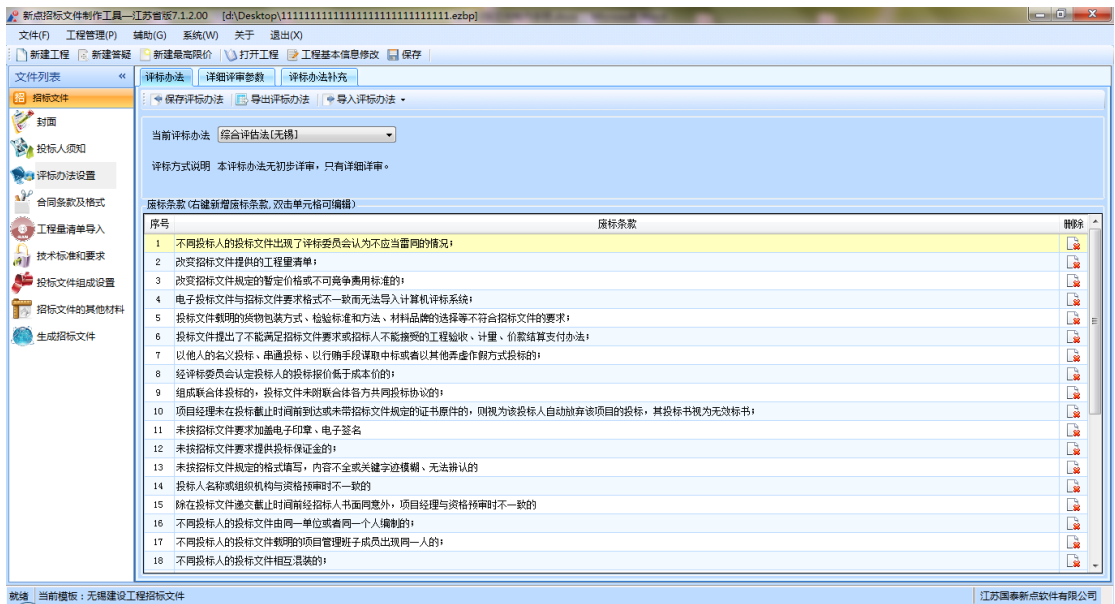

## 2.1.4 合同条款

点击左边流程图上的【合同条款及各式】,合同条款一般分两种,如果是以 word 表单展示的,直接填写合同条款内容,单击保存按钮,

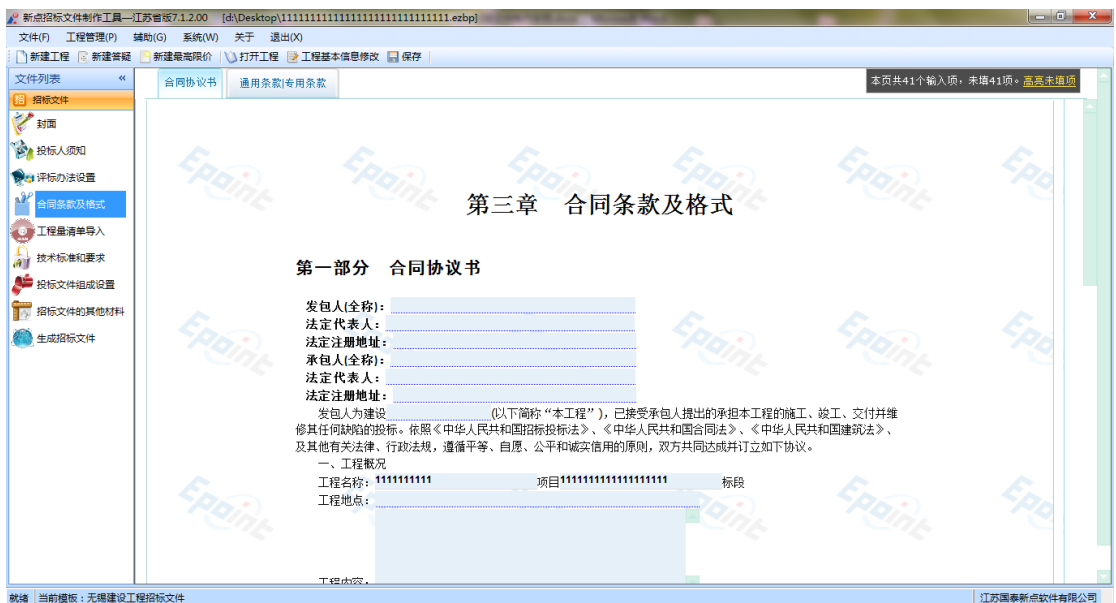

如果是以 word 附件形式展示的,点击<导出 word 模板>将模板导出到本机,编 辑后,点击<新增文件>选择编辑好的 word 即可,

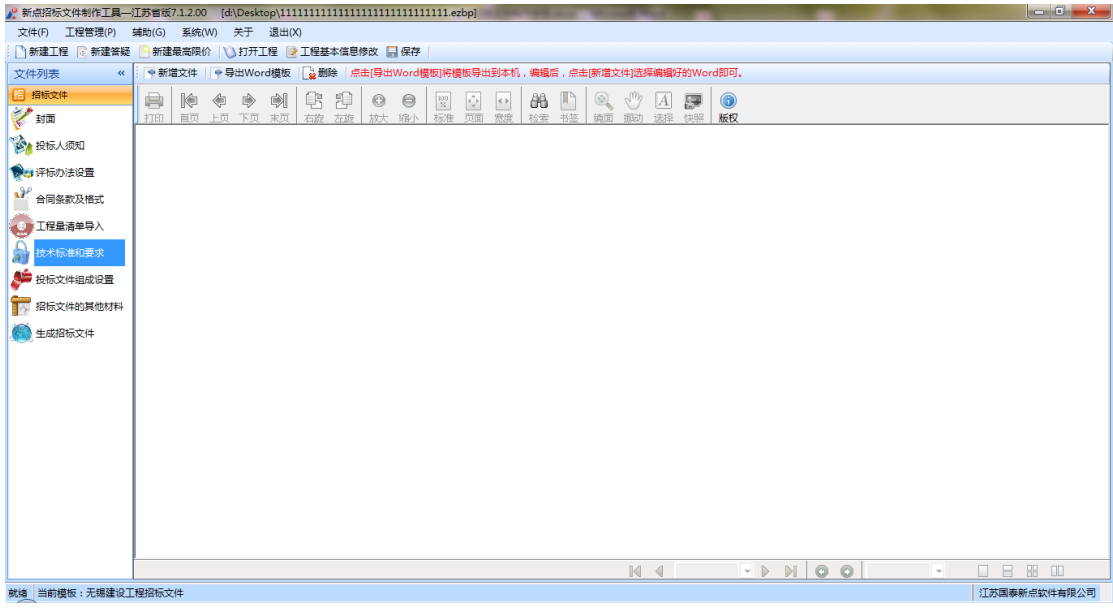

## 2.1.5 技术标准和规范

技术标准和规范一般也分两种,如果是以 word 表单展示的,直接填写合同条款 内容,单击保存按钮;如果是以 word 附件形式展示的,点击<导出 word 模板> 将模板导出到本机,编辑后,点击<新增文件>选择编辑好的 word 即可,可参照 合同条款。

### 2.1.6 工程量清单导入

点击左边流程图上的【工程量清单导入】,在此界面中根据右边红色字体的提示, 新增清单封面扫描件,清单说明文件,工程量清单文件,规费设置在新增完工程 量清单会自动获取,最后点击<生成工程量清单>,生成清单。

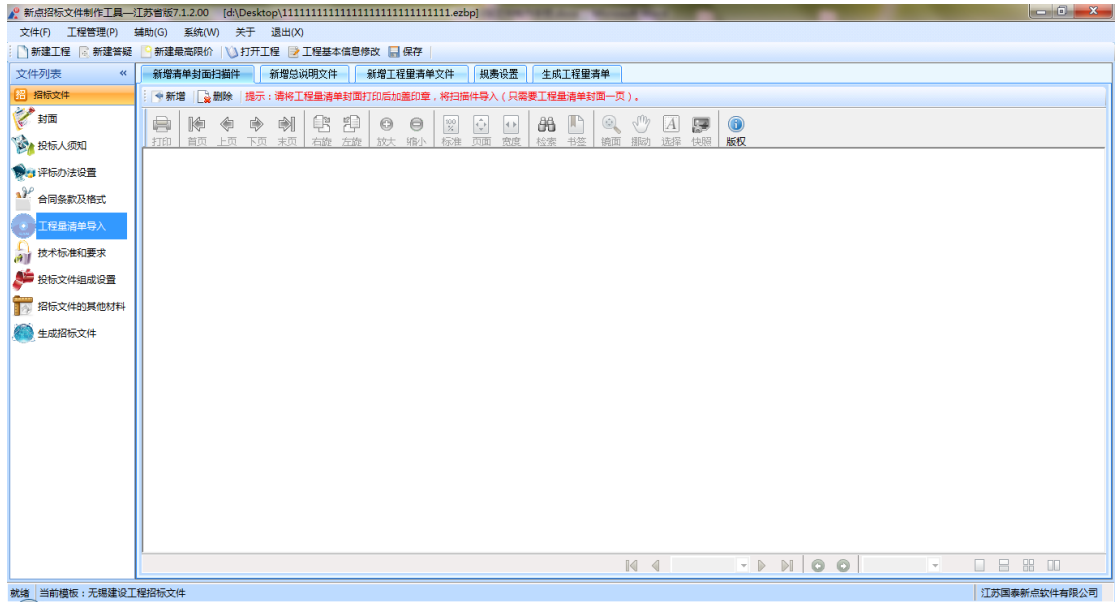

## 2.1.7 投标文件组成设置

点击左边流程图上的【投标文件组成设置】,在右边的界面上可以选择投标 单位需要提交的文件,带有 word 如表的可以查看具体的格式,如果用户选择了 其它材料,则需要点击【新增材料】按钮,如果用户需要删除某个其它材料,则 需要选中这条材料,然后点击【删除】按钮。

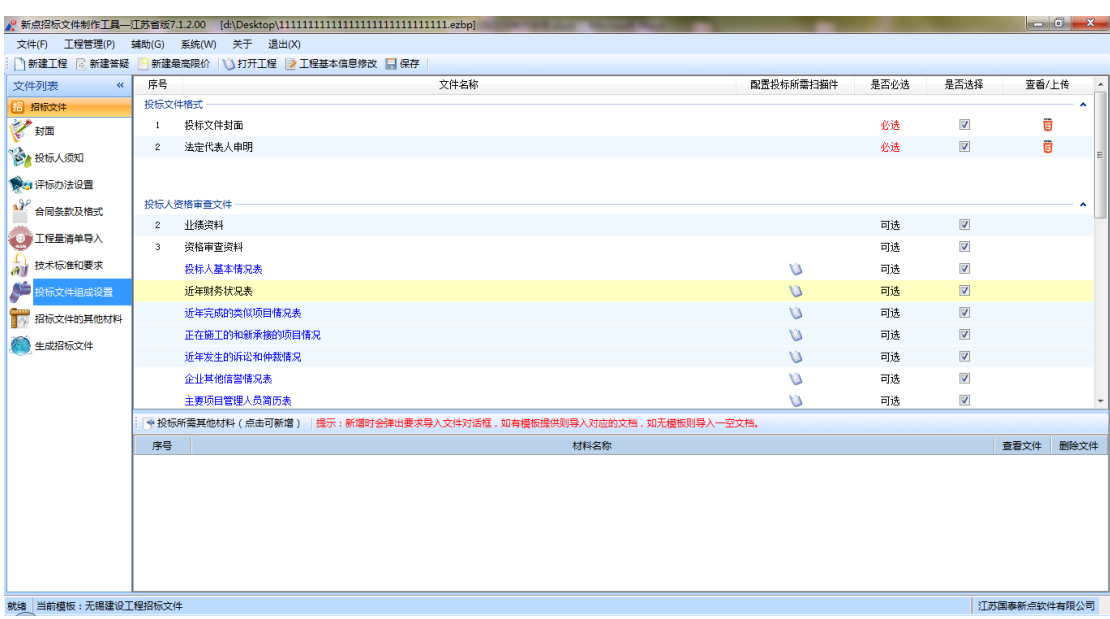

### 2.1.7 招标文件的其他材料

点击左边流程图上的【招标文件的其他材料】,点击右侧<新增>即可上传

其他材料,注:上传确保所选文件已经关闭

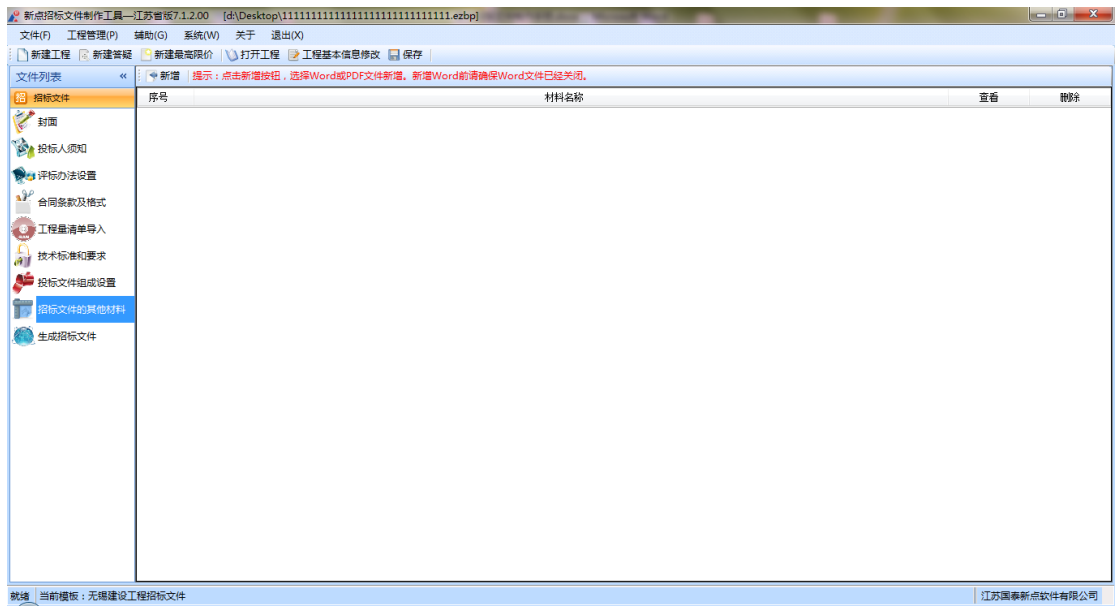

### 2.1.8 生成招标文件

点击左边流程图上的【生成招标文件】,本软件为了方便用户进行操作,分为四 步,第一步<文件检查>可以看到是否设置评标办法以及评标总分;第二步<电子 签章>先点击<转换>生成招标正文,工程量清单在工程量清单导入这个流程已经 转换,点击这里的转换也可以进行转换,然后对文件进行签章;当所有步骤都完 之后,进入第三步<生成招标文件>,点击<生成>按钮即可,保存生成文档;第四 步可以打印招标文件。

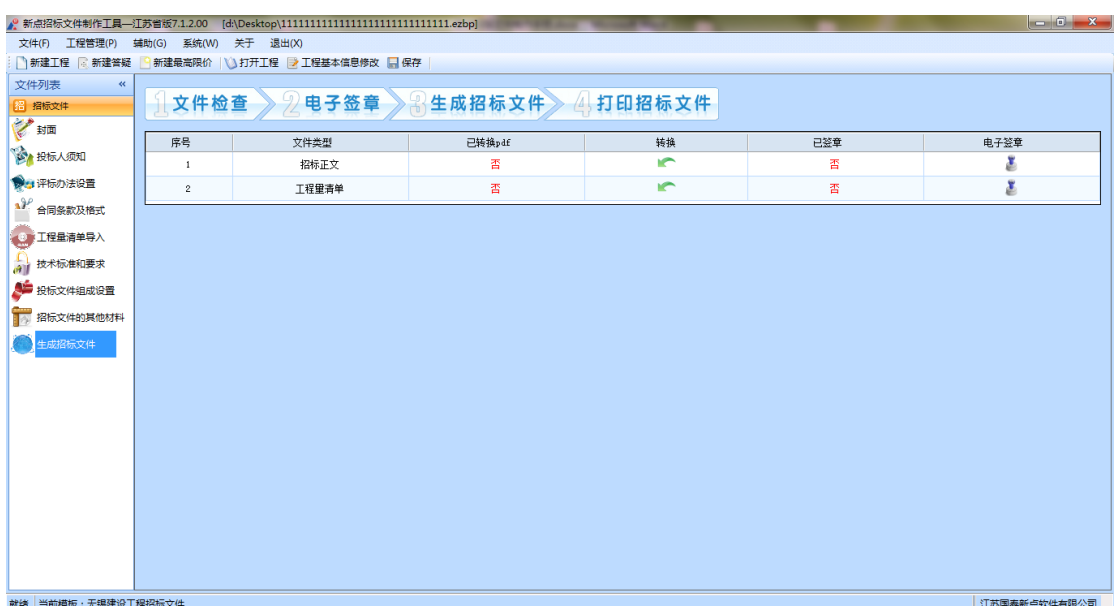

# <span id="page-29-0"></span>**2.2** 制作答疑文件流程

点击工具栏上的【新建答疑】,进入制作答疑文件界面。本界面的功能和招标文 件的对应功能相同,请参照进行。注:只能在完成招标文件后才可以制作答疑文 件。

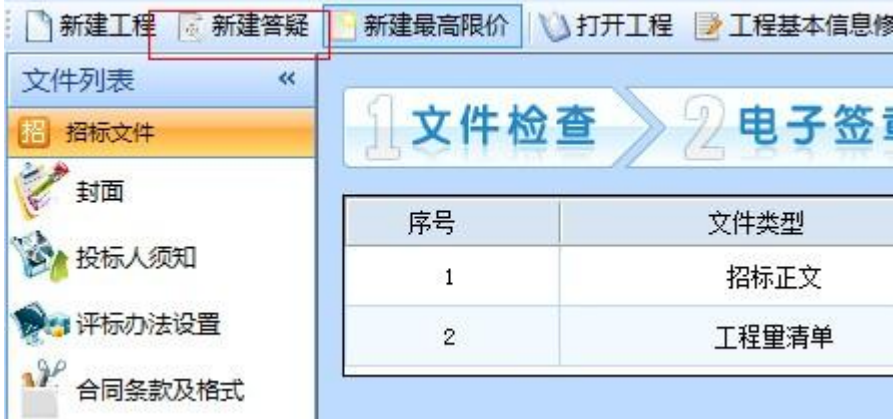

# <span id="page-29-1"></span>**2.3** 制作最高限价文件流程

点击工具栏上的【新建最高限价】,进入最高限价文件界面

### **2.3.1** 标底工程量清单导入

点击左边流程图上的【标底工程量清单导入】,在界面上出现以下四个步骤,点 击<新增>按钮新增材料,最终生成的 PDF 会在界面上显示。

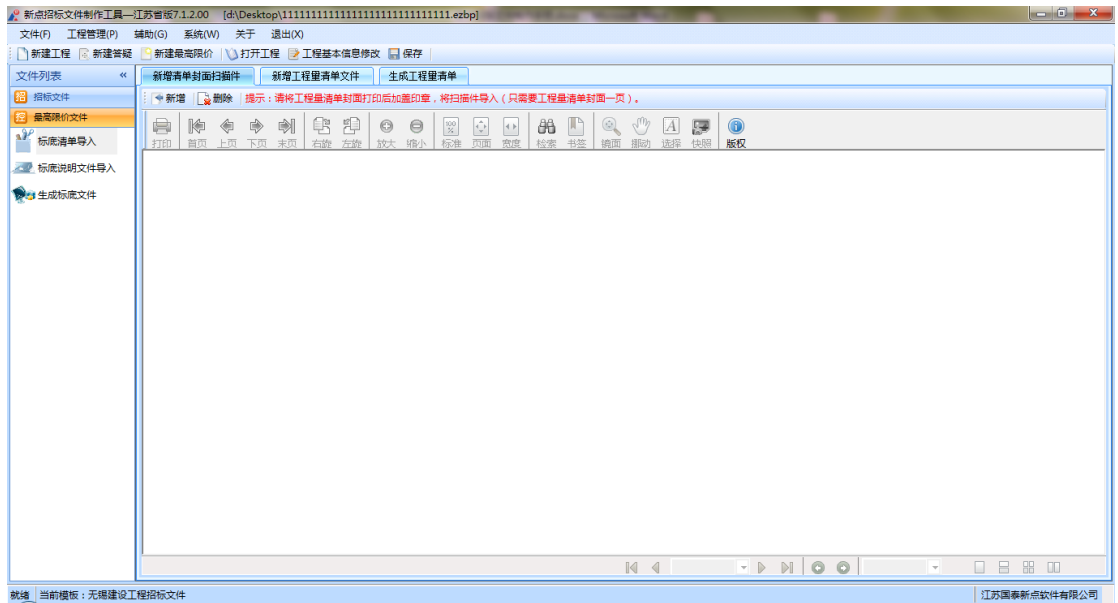

### **2.3.2** 标底工程量清单说明文件

点击左边流程图上的【标底工程量清单说明文件】,然后在界面上点击<新增> 按钮,在弹出的对话框中选择要导入的说明文件,软件会自动将生成好的 PDF 文件在界面上显示。

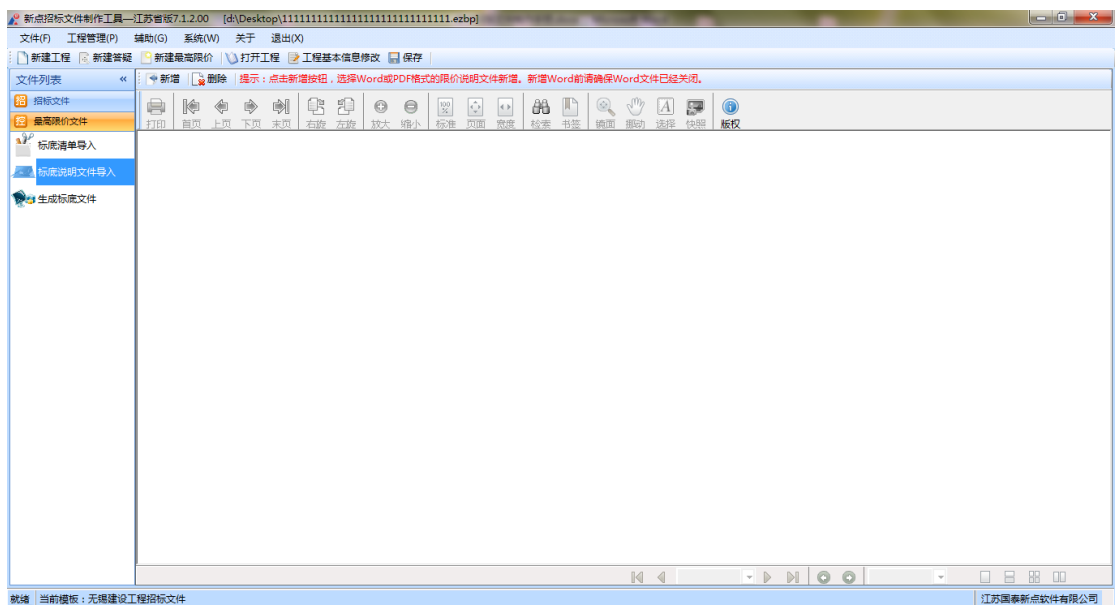

## **2.3.3** 生成标底文件

点击左边流程图上的【生成标底文件】,按照三个步骤,就可以生成最终的招标

控制价文件。

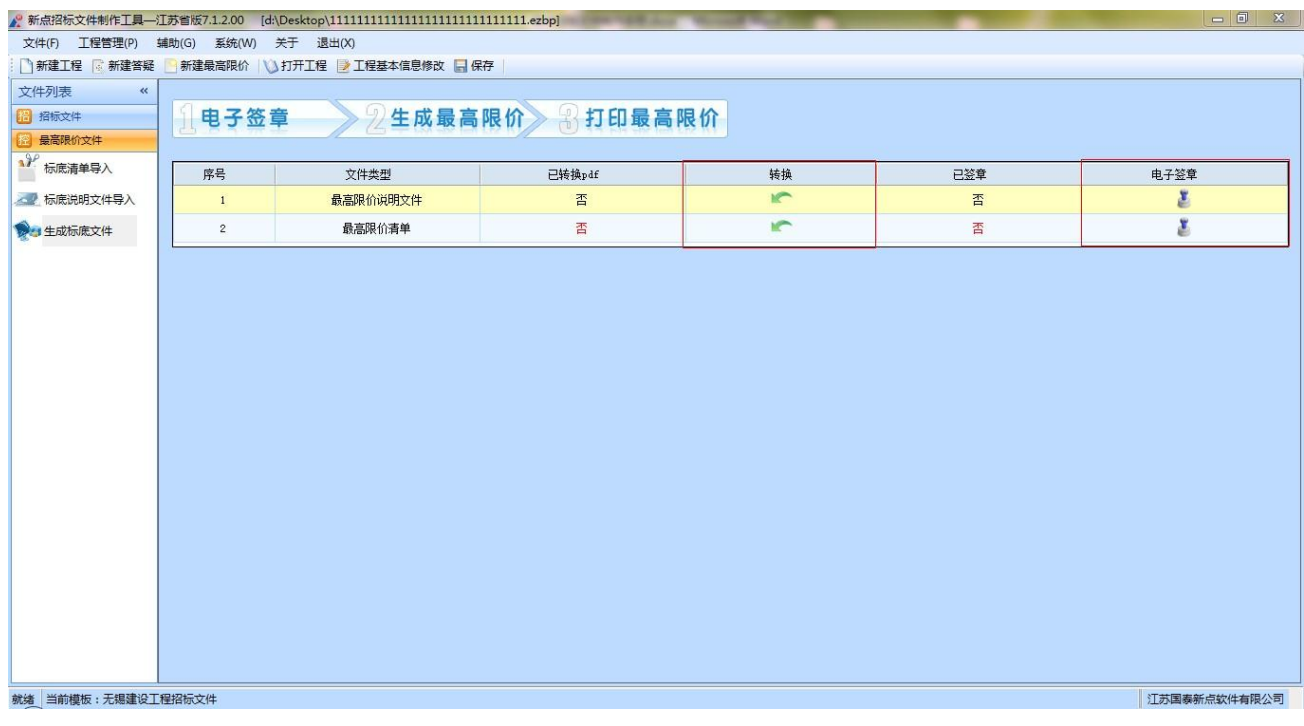